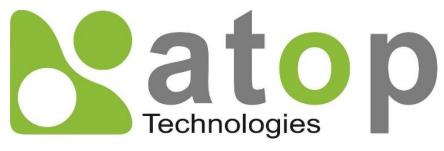

Atop Technologies, Inc.

# Getting started with PG59XX Protocol Gateway

Device Setup Architectural overview eNode Designer

User Manual

V1.3 September 29<sup>th</sup>, 2017

**This PDF Document contains internal hyperlinks for ease of navigation.** For example, click on any item listed in the **Table of Contents** to go to that page.

- General Description
- User Guide

#### Published by:

#### Atop Technologies, Inc.

2F, No. 146, Sec. 1, Tung-Hsing Rd, 30261 Chupei City, Hsinchu County Taiwan, R.O.C.

Tel: +886-3-550-8137 Fax: +886-3-550-8131 www.atoponline.com www.atop.com.tw

## Important Announcement

The information contained in this document is the property of Atop technologies, Inc., and is supplied for the sole purpose of operation and maintenance of Atop Technologies, Inc., products.

No part of this publication is to be used for any other purposes, and it is not to be reproduced, copied, disclosed, transmitted, stored in a retrieval system, or translated into any human or computer language, in any form, by any means, in whole or in part, without the prior explicit written consent of Atop Technologies, Inc.,

Offenders will be held liable for damages and prosecution.

All rights, including rights created by patent grant or registration of a utility model or design, are reserved.

## Disclaimer

We have checked the contents of this manual for agreement with the hardware and the software described. Since deviations cannot be precluded entirely, we cannot guarantee full agreement. However, the data in this manual is reviewed regularly and any necessary corrections will be included in subsequent editions.

Suggestions for improvement are welcome.

All other product's names referenced herein are registered trademarks of their respective companies.

## **Documentation Control**

| Author:             | Matteo Tabarelli               |  |
|---------------------|--------------------------------|--|
| Revision:           | 1.3                            |  |
| Revision History:   | oftware updates                |  |
| Creation Date:      | 1 August 2016                  |  |
| Last Revision Date: | 29 September 2017              |  |
| Product Reference:  | PG59XX Protocol Gateway Family |  |
| Document Status:    | Released                       |  |

## **Table of Contents**

| 1 | Intr  | oduction                                                               | 7  |
|---|-------|------------------------------------------------------------------------|----|
|   | 1.1   | Scope                                                                  | 7  |
|   | 1.2   | Overview                                                               |    |
|   |       | List of Abbreviations                                                  |    |
| 2 |       | ting Started                                                           |    |
| Ζ | Get   | ung Starteu                                                            | 0  |
|   | 2.1   | Packing List                                                           | 8  |
|   | 2.2   | How to order                                                           |    |
|   | 2.3   | First Time Installation                                                |    |
|   | 2.4   | Factory Default Settings                                               |    |
| 3 | Cor   | nfiguration and Setup                                                  | 12 |
|   | 3.1   | Configuration of Network Parameters through Device View                | 12 |
|   | 3.2   | Configuration through Web Interface                                    |    |
|   | 3.3   | LCM (Liquid Crystal Matrix) Configuration (PG5916 only)                |    |
|   | 3.4   | Automatic IP Assignment configuration with DHCP                        |    |
|   | 3.5   | Web Overview                                                           |    |
|   | 3.6   | Network Configuration                                                  |    |
|   | 3.7   | Advanced Settings                                                      |    |
|   | 3.7.1 | SNMP Settings                                                          |    |
|   |       | Time                                                                   |    |
|   | 3.8   | Security<br>Restart                                                    |    |
|   |       |                                                                        |    |
| 4 | Ger   | neral Description                                                      | 23 |
|   | 4.1   | Protocol Gateway Overview                                              |    |
|   | 4.2   | Device Client/Master                                                   |    |
|   | 4.3   | Device Server/Slave                                                    |    |
|   | 4.4   | Example – general settings                                             |    |
|   | 4.5   | Example - Polling process                                              |    |
|   | 4.6   | Example: Command process                                               |    |
| _ | 4.7   | eNode Designer Overview                                                |    |
| 5 | eNo   | ode designer User Guide                                                | 32 |
|   | 5.1   | Installation                                                           | 32 |
|   | 5.2   | Main Screen                                                            |    |
|   | 5.3   | Login                                                                  |    |
|   | 5.4   | User Administration                                                    |    |
|   | 5.4.1 |                                                                        |    |
|   |       | Defining User Groups                                                   |    |
|   | 5.5   | Importing eNode Modules                                                |    |
|   | 5.6   | Creating a project                                                     |    |
|   |       | Project Information<br>Adding a Device (a.k.a. Target Platform or CFE) |    |
|   |       | Editing Ethernet Port Properties                                       |    |
|   |       | Editing Communication Port Properties                                  |    |
|   |       | Adding an ADH Application to a Communication Port                      |    |
|   | 5.7   | Data Points                                                            |    |
|   | 5.8   | Viewing the Database of Data Points                                    |    |
|   | 5.9   | Generate and Send Configuration Files                                  | 45 |
|   | 5.9.1 | Setting up the FTP Details                                             | 45 |
|   |       |                                                                        |    |

|   | 5.9.2                                                            | Send the Configuration                                                                                | 46                                     |
|---|------------------------------------------------------------------|----------------------------------------------------------------------------------------------------|----------------------------------------|
|   | 5.10                                                             | Diagnostics                                                                                           | . 47                                   |
|   | 5.11                                                             | Loading Projects from a Device                                                                        | 49                                     |
|   | 5.12                                                             | Organising a Project                                                                                  | 51                                     |
|   | 5.13                                                             | Advanced – Tree Group Style Sheets                                                                    | 52                                     |
|   | 5.13.1                                                           | I Editing the Style Sheets                                                                            | 52                                     |
|   | 5.13.2                                                           | 2Creating a Group with a Style Sheet                                                                  | 55                                     |
|   | 5.13.3                                                           | Changing and Existing Group's Style Sheet                                                             | 57                                     |
|   | 5.14                                                             | Report Generation                                                                                     | 58                                     |
|   | 5.14.1                                                           | I Data Point Report Template                                                                          | 58                                     |
|   | 5.15                                                             | Settings                                                                                              | 59                                     |
|   | 0.10                                                             |                                                                                                    | •••                                    |
| 6 |                                                                  | ode designer Reference Guide                                                                          |                                        |
| 6 |                                                                  |                                                                                                    | 60                                     |
| 6 | eNo<br>6.1                                                       | ode designer Reference Guide                                                                          | 60<br>. 60                             |
| 6 | eNo<br>6.1<br>6.1.1                                              | ode designer Reference Guide<br>Menu Bar Options                                                      | 60<br>60<br>60                         |
| 6 | eNo<br>6.1<br>6.1.1<br>6.1.2<br>6.1.3                            | De de signer Reference Guide<br>Menu Bar Options<br>File<br>Edit<br>View                              | 60<br>60<br>60<br>60                   |
| 6 | eNo<br>6.1<br>6.1.1<br>6.1.2<br>6.1.3                            | De de signer Reference Guide<br>Menu Bar Options<br>File<br>Edit                                      | 60<br>60<br>60<br>60                   |
| 6 | eNo<br>6.1<br>6.1.1<br>6.1.2<br>6.1.3<br>6.1.4                   | De de signer Reference Guide<br>Menu Bar Options<br>File<br>Edit<br>View                              | 60<br>60<br>60<br>60<br>60<br>60       |
| 6 | eNo<br>6.1<br>6.1.1<br>6.1.2<br>6.1.3<br>6.1.4<br>6.1.5<br>6.1.6 | De de signer Reference Guide<br>Menu Bar Options<br>File<br>Edit<br>View<br>Tools<br>Settings<br>Help | 60<br>60<br>60<br>60<br>61<br>61<br>61 |
| 6 | eNo<br>6.1<br>6.1.1<br>6.1.2<br>6.1.3<br>6.1.4<br>6.1.5<br>6.1.6 | De de signer Reference Guide<br>Menu Bar Options<br>File<br>Edit<br>View<br>Tools<br>Settings         | 60<br>60<br>60<br>60<br>61<br>61<br>61 |

## Table of Figures

| Figure 3-1 - List of Devices on Network in Device Management Utility | 12 |
|----------------------------------------------------------------------|----|
| Figure 3-2 - Pull-down Menu of Configuration and Network             |    |
| Figure 3-3 - Pop-up Window of Network Setting                        |    |
| Figure 3-4 - Authorization for Changes                               | 13 |
| Figure 3-5 - Overview web page of protocol gateway                   |    |
| Figure 3-6 - Extended menu view                                      |    |
| Figure 3-7 – Overview Page                                           |    |
| Figure 3-8 – Network configuration Page                              |    |
| Figure 3-9 – Save completed Page                                     | 19 |
| Figure 3-10 – SNMP Settings                                          | 19 |
| Figure 3-11 – Time settings Page                                     | 20 |
| Figure 3-12 – Admin settings Page                                    | 21 |
| Figure 3-13 – Entering the User Name and the New Password            | 21 |
| Figure 3-14 – Web mode settings                                      | 21 |
| Figure 3-15 – Restart page                                           | 22 |
| Figure 4-1 – Protocol Gateway Application Example                    | 23 |
| Figure 4-2 – Protocol Gateway Architectural overview                 | 24 |
| Figure 4-3 – Protocol Gateway Polling Process                        | 27 |
| Figure 4-4 – Protocol Gateway Command Process                        | 29 |
| Figure 4-5 - eNode Designer overview.                                | 31 |
| Figure 5-1 - eNode Designer Setup Installer                          | 32 |
| Figure 5-2 - eNode Designer setup wizard                             | 32 |
| Figure 5-3 - eNode Designer main screen                              | 33 |
| Figure 5-4 - Splash screen and login window.                         | 34 |
| Figure 5-5 - User administration principal                           | 35 |
| Figure 5-6 - Access user administration.                             |    |
| Figure 5-7 - Adding a new user                                       |    |
| Figure 5-8 - Changing a user's user group                            |    |
| Figure 5-9 - Adding a user group                                     | 36 |
| Figure 5-10 - User group added                                       | 37 |

| Figure 5-11 - Getting to the module management window.                   |    |
|--------------------------------------------------------------------------|----|
| Figure 5-12 - Import eNode Module example                                |    |
| Figure 5-13 - Project Information                                        |    |
| Figure 5-14 - Adding a device to the project.                            |    |
| Figure 5-15 - Device added to project.                                   |    |
| Figure 5-16 - Network properties modified.                               |    |
| Figure 5-17 - Editing communication port settings example                |    |
| Figure 5-18 - Add ADH Application to communication port example.         |    |
| Figure 5-19 - Choosing client or server.                                 |    |
| Figure 5-20 - ADH Application added to project.                          |    |
| Figure 5-21 - Adding data point references.                              |    |
| Figure 5-22 - Accessing the data points view                             |    |
| Figure 5-23 - Data point view window.                                    |    |
| Figure 5-24 - Access device settings to set FTP settings                 |    |
| Figure 5-25 - Device settings window.                                    |    |
| Figure 5-26 - Send configuration files window.                           |    |
| Figure 5-27 - Asked to reboot after sending configuration files          |    |
| Figure 5-28 - Starting diagnostics.                                      |    |
| Figure 5-29 - Diagnostics screen explained                               |    |
| Figure 5-28 - Browse project history of a device in the project.         |    |
| Figure 5-29 - Browse project history of a device unknown to the project. | 50 |
| Figure 5-30 - Browse project history.                                    | 50 |
| Figure 5-31 – Project tree organisation.                                 |    |
| Figure 5-32 - Project tree group example                                 | 52 |
| Figure 5-33 - Style sheet interaction with groups.                       |    |
| Figure 5-34 - Accessing the style sheets.                                |    |
| Figure 5-35 - Edit style sheets window                                   |    |
| Figure 5-36 - Style sheet example one.                                   |    |
| Figure 5-37 - Style sheet example two.                                   |    |
| Figure 5-38 - Adding a group to the project.                             |    |
| Figure 5-39 - Group with style sheet has been added                      |    |
| Figure 5-40 - Change the style sheet of existing group                   |    |
| Figure 5-41 - Open report templates directory                            |    |
| Figure 5-42 - Data point report template                                 |    |
| Figure 5-43 - Settings window.                                           | 59 |
|                                                                          |    |

## List of Tables

| able 6-1 - Tree context menu options |
|--------------------------------------|
|--------------------------------------|

# 1 Introduction

Thank you for Buying Atop's Protocol Gateway.

The product is bundled with the following three user manuals:

- 1) Hardware specific installation user manual, **not covered in this document**. It covers Atop's hardware installation procedure, wiring, power connection etc.
- 2) Getting started with Atop's Protocol Gateway: Basic Gateway configuration, Gateway architectural overview and eNode Designer general instructions this manual. This manual covers the installation, network configuration, maintenance and using of the configuration tool software, including the procedure to be followed for uploading new configurations to Atop's device.
- 3) Protocol specific user manual, **not covered in this document**. Such manual covers:
  - a. Step-by-step protocol set-up between Client/Master Server/Slave of the Protocols in eNode designer
  - b. Description of the protocol-specific software features (of both protocols), the device profile and the implementation table of supported functionalities.

#### 1.1 Scope

This document is divided into 2 major sections:

- Getting started
- Basic Network Settings with WebGUI
- **General Description** : it explains the general Gateway architecture and the goals of eNode Designer and its working principals.
- **eNode designer** User Guide : it walks the user through all features of the eNode Designer, specifically explains how to add, delete, and edit projects and carry out device configurations.

#### 1.2 Overview

#### 1.2.1 List of Abbreviations

| AAP | = Alarm Annunciator Panel  |
|-----|----------------------------|
| ADH | = Application Data Hub     |
| CFE | = Communication Front End  |
| EDM | = eNode Designer Module    |
| FTP | = File Transfer Protocol   |
| PDF | = Portable Document Format |
| RAM | = Random Access Memory     |

# 2 Getting Started

#### 2.1 Packing List

Inside the purchased package, you will find the following items.

| ltem           | Quantity | Description                                                                                          |
|----------------|----------|----------------------------------------------------------------------------------------------------|
| PG59XX Series  | 1        | Protocol Gateway                                                                                     |
|                |          | PG5901, PG5904D, PG5901B and PG5901E                                                                 |
|                |          | <ul> <li>DIN-Rail Kit (x 1) or</li> </ul>                                                            |
| Mounting Kit   | 1        | PG5908, PG5916, PG5900A, PG5908A, PG5916A Series                                                     |
|                |          | <ul> <li>Rack Mounting Type-L angles (x 2)</li> <li>Screws (x 6)</li> </ul>                          |
|                |          | PG5904D and PG5904D-Sis                                                                              |
| Terminal block |          | <ul> <li>7-pin, 2ESDVM-07P (x 1)</li> <li>5-pin, EC381VM-05P (x 4) for PG5904D-Sis-X only</li> </ul> |
|                |          | PG5901, PG5908, and PG5916 Series                                                                    |
|                |          | • 3-pin, 2ESDV-03P (x 1)                                                                             |
| Documentation  | 1        | Hardware Installation Guide (Warranty card is included)                                              |

Table 2-1 Packing List

#### Note:

• Notify your sales representative immediately if any of the above items is missing or damaged upon delivery.

#### 2.2 How to order

Please refer to the following product codes to place an order.

Table 2-2 Product Codes

| Item           | Description                                                             |  |
|----------------|-------------------------------------------------------------------------|--|
| PG5901-X       | 1-Port Serial-to-Ethernet Protocol Gateway, Dual LAN, RS-232/422/485    |  |
|                | software selectable, DIN-Rail type                                      |  |
| PG5901B-X      | 1-Port Cellular to Ethernet and Cellular to Serial Protocol Gateway,    |  |
| 1 000010 X     | LAN, one RS-232/422/485 software selectable, DIN-Rail type              |  |
| PG5901E-X      | 1-Port Serial-to-Ethernet Protocol Gateway with one Profibus port, Dual |  |
| PG390TE-X      | LAN, RS-232/422/485 software selectable, DIN-Rail type                  |  |
| DOFO04D Y      | 4-Port Serial-to-Ethernet Protocol Gateway, Dual LAN, RS-232/422/485    |  |
| PG5904D-X      | software selectable, DIN-Rail type                                      |  |
|                | 8-Port Serial-to-Ethernet Protocol Gateway with RJ45 connectors, AC     |  |
| PG5908-X (US)  | 100-240V, US power plug                                                 |  |
|                | 8-Port Serial-to-Ethernet Protocol Gateway with RJ45 connectors, AC     |  |
| PG5908-X (EU)  | 100-240V, EU power plug                                                 |  |
| PG5916-X (US)  | 16-Port Serial-to-Ethernet Protocol Gateway with RJ45 connectors, AC    |  |
| F03910-X (03)  | 100-240V, US power plug                                                 |  |
|                | 16-Port Serial-to-Ethernet Protocol Gateway with RJ45 connectors, AC    |  |
| PG5916-X (EU)  | 100-240V, EU power plug                                                 |  |
| PG5900A-X      | Ethernet-to-Ethernet Protocol Gateway, 6 RJ45 or SFP ports,             |  |
| FG3900A-X      | IEC61850-3 certified hardware                                           |  |
| PG5908A-X      | 8-Port Serial-to-Ethernet Protocol Gateway with DB9 or TB5              |  |
|                | connectors, 6 RJ45 or SFP ports, IEC61850-3 certified hardware          |  |
| PG5916A-X      | 16-Port Serial-to-Ethernet Protocol Gateway with DB9 or TB5             |  |
| F G J 9 T UA-X | connectors, 6 RJ45 or SFP ports, IEC61850-3 certified hardware          |  |

#### 2.3 First Time Installation

Before installing the device, please follow strictly all safety procedures described in the hardware installation guide that is available inside the box or on Atop's website. Atop will not be liable for any damages to property or personal injuries resulting from the installation or overall use of the device. Do not attempt to manipulate the product in any way if unsure of the steps described here. In such cases, please contact your dealer immediately.

When the device is running, connect it to computer to carry on network configuration. Connect LAN1 port to a network switch or to your LAN with a UTP cable, and connect a host PC to your LAN with another UTP cable.

After network configuration is complete, it is possible to carry on protocol-specific settings. Protocol specific configuration is made through eNode-Designer utility that is available for download online.

For more information on how to install the device, please refer to the Hardware Installation Guide leaflet available in your package.

#### 2.4 Factory Default Settings

#### Network Default Setting

The device comes with one IP address specifically for redundant Ethernet interfaces.

Table 2-3 Default Network Setting

| Interface       | Device IP                                                | Subnet mask   | Gateway IP    |
|-----------------|----------------------------------------------------------|---------------|---------------|
| LAN 1           | 10.0.50.100                                              | 255.255.0.0   | 10.0.254      |
| LAN 2           | 192.168.1.1                                              | 255.255.255.0 | 192.168.1.254 |
| LAN 3-4-5-6 (*) | 192.168.1.2<br>192.168.1.3<br>192.168.1.4<br>192.168.1.5 | 255.255.255.0 | 192.168.1.254 |

**Remarks:** Default DNS 1 setting is 192.168.1.254 and DNS 2 setting is 0.0.0.0. LAN 3-4-5-6 are available on PG59XXA family only

#### Other Default Settings

Other default settings are shown in the following table:

Table 2-4 Other Default Settings

| Parameter           | Default Values |  |
|---------------------|----------------|--|
| Security            |                |  |
| User Name admin     |                |  |
| Password            | default        |  |
| SNMP                |                |  |
| SysName of SNMP     | 0060E9-XXXXXX  |  |
| SysLocation of SNMP | Location       |  |
| SysContact of SNMP  | Contact        |  |

| SNMP Disable (Unchecked) |         |
|--------------------------|---------|
| Read Community           | Public  |
| Write Community          | Private |
| SNMP Trap Server         | 0.0.0.0 |

**Note:** press the **"Reset"** button on the front panel for 5 seconds (see Sec. <u>3.9</u>), to restore the Protocol Gateway to the factory default settings.

# **3** Configuration and Setup

It is strongly recommended for the user to set the Network Parameters through **Device Management Utility**© first. The device-specific configuration can be carried out via Atop's user-friendly Web-Interface.

#### 3.1 Configuration of Network Parameters through Device View

First, please install Atop's configuration utility program called **Device Management Utility** that can be downloaded from our websites (<u>www.atop.com.tw</u> or <u>www.atoponline.com</u>). After running **Device Management Utility**, the devices that are is already connected to the same subnet of the PC in use will be shown automatically. **Device Management Utility** automatically detects the Protocol Gateway and lists it on **Device Management Utility**'s window.

Alternatively, the Protocol Gateway does not show up or is powered on after the software started, please press **"Rescan"** icon. The list of devices currently connected to the network will be refreshed as shown below

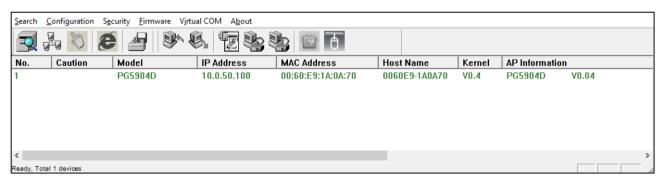

Figure 3-1 - List of Devices on Network in Device Management Utility

Note: This figure is for illustration purpose only. Actual values/settings may vary between devices.

In the event the Protocol Gateway device is not in the same subnet of the PC. Therefore, please use Atop's utility to locate it in your virtual environment. To configure each device, click the **selected device** (default IP: 10.0.50.100) in the list of **Device Management Utility**, and click **"Configuration Network..."** menu (or press Ctrl+N) or click on the second icon called **Network** on the menu bar, and a pop-up window will appear as shown below.

| <u>S</u> earch | <u>C</u> onfiguration | S <u>e</u> curity | <u>F</u> irmware | V <u>i</u> rtual COM | A <u>b</u> out |            |         |
|----------------|-----------------------|-------------------|------------------|----------------------|----------------|------------|---------|
|                | Network               |                   | Ctrl+N           |                      |                | Do 💿       | A       |
|                | SNMP                  |                   | Ctrl+S           |                      | @ ☜            |            | U       |
| No.            | COM Port              |                   | Ctrl+P           | IP Add               | Iress          | MAC Addre  | ess     |
| 1              | Locate                |                   |                  | 10.0.5               | 0.100          | 00:60:E9:1 | A:0A:70 |
|                |                       |                   |                  |                      |                |            |         |
|                | Reboot                |                   |                  |                      |                |            |         |
|                | Import Set            | ting              |                  |                      |                |            |         |
|                | Export Sett           | ting              |                  |                      |                |            |         |

Figure 3-2 - Pull-down Menu of Configuration and Network

| Network Setting   | ×                                                                             |  |  |  |
|-------------------|-------------------------------------------------------------------------------|--|--|--|
|                   | ase set the appropriate IP settings for this<br>rice (PG5904D , 10.0.50.100). |  |  |  |
| 🔲 DHCP (Obtain an | IP automatically)                                                             |  |  |  |
| IP address:       | 10 . 0 . 50 . 100                                                             |  |  |  |
| Subnet mask:      | 255 . 255 . 0 . 0                                                             |  |  |  |
| Gateway:          | 10 . 0 . 0 . 254                                                              |  |  |  |
| Host name:        | 0060E9-1A0A70                                                                 |  |  |  |
| ОК                | <u>C</u> ancel                                                                |  |  |  |

Figure 3-3 - Pop-up Window of Network Setting

Then, proceed then to change the IP address manually. The system will prompt for access credentials to authorize the changes. Please input the Username and Password. After confirmation, the device will be restarted with a beep. After restart, the device will beep twice indicating that the unit is running normally. At this moment the Protocol Gateway will be running on the new IP address. It will be listed automatically by **Device View** along with its old record or it can be found by clicking on the **Rescan** icon.

| Authorize                  |                                                           | Х |
|----------------------------|-----------------------------------------------------------|---|
| You must be this operation | authorized by this device before doin n.                  | g |
|                            | some operations the device may be<br>ease wait a moment ⊞ |   |
| Device:                    | PG5904D IP:10.0.50.101                                    |   |
|                            | admin                                                     | - |
| User Name:                 | damin                                                     |   |
| User Name:<br>Password:    |                                                           |   |
| Password:                  | Apply for all selected devices                            |   |

Figure 3-4 - Authorization for Changes

Please consult your system administrator if you do not know your network's subnet mask and gateway address.

Note: If your LAN address begins with 192.168.X.X, please use the LAN2 interface for configuration.

#### 3.2 Configuration through Web Interface

PG59XX Protocol Gateway device is equipped with a built-in web server feature. Thus, the device can be accessed with a web browser for configuration purposes simply by entering the device's IP address (default IP address is 10.0.50.100) in the URL field of your web browser. If the user needs to change the IP address in order to access the web-configuration, please go back to Sec. 3.1. The figure below illustrates the overview page of the web interface.

|                                     | System Stat                  | tus > Overview                                                         |                                  | PG5904D |  |
|-------------------------------------|------------------------------|------------------------------------------------------------------------|----------------------------------|---------|--|
| + System Status<br>Network Settings | Overview ——<br>The general d | Overview<br>The general device information of ATOP - Protocol Gateway. |                                  |         |  |
| SNMP Settings<br>+ System Setup     |                              | Device Information                                                     |                                  |         |  |
| Reboot                              | Model Nar<br>Device Na       |                                                                        | PG5904D<br>0060E9-1A0A70         |         |  |
|                                     | Kernel Ver                   |                                                                        | 0.4                              |         |  |
|                                     | AP Version                   | n                                                                      | 0.4                              |         |  |
|                                     |                              | Net                                                                    | vork Information                 |         |  |
|                                     | LAN1                         | MAC Address                                                            | 00:60:E9:1A:0A:70<br>10.0.50.100 |         |  |
|                                     | LAN2                         | MAC Address                                                            | 00:60:E9:1A:0A:71                |         |  |
|                                     | LANZ                         | IP Address                                                             | 192.168.1.1                      |         |  |

Figure 3-5 - Overview web page of protocol gateway

Figure below shows the expanded map of the configuration menu.

|                                     | System Sta    | tus > Overview          |                        | PG5904D |  |  |
|-------------------------------------|---------------|-------------------------|------------------------|---------|--|--|
| System Status                       | Overview —    | Overview                |                        |         |  |  |
| <u>Overview</u>                     | The general o | levice information of A | OP - Protocol Gateway. |         |  |  |
| Network Settings                    |               | De                      | Device Information     |         |  |  |
| SNMP Settings                       | Model Na      | me                      | PG5904D                |         |  |  |
| System Setup                        | Device Na     | ame                     | 0060E9-1A0A70          |         |  |  |
| Date/Time Settings                  | Kernel Ve     | rsion                   | 0.4                    |         |  |  |
| Admin Settings<br>Web Mode Settings | AP Versio     | n                       | 0.4                    |         |  |  |
| Reboot                              |               | Net                     | work Information       |         |  |  |
|                                     | LAN1          | MAC Address             | 00:60:E9:1A:0A:70      |         |  |  |
|                                     | LANT          | IP Address              | 10.0.50.100            |         |  |  |
|                                     | LAN2          | MAC Address             | 00:60:E9:1A:0A:71      |         |  |  |
|                                     | LANZ          | IP Address              | 192.168.1.1            |         |  |  |

Figure 3-6 - Extended menu view

Configuring the device is user-friendly. Please go to its corresponding section for a detailed explanation.

#### 3.3 LCM (Liquid Crystal Matrix) Configuration (PG5916 only)

The device also has the option of a configuration without using any software by using its interactive console. This method is however very easy and immediate. Buttons and their functions are described next.

#### Table 3-1 LCM Button's Description

| Buttons |               | Button Description                            |
|---------|---------------|-----------------------------------------------|
| Menu    | <menu></menu> | Open Main Menu or Return to the previous menu |
|         | <up></up>     | Scroll up                                     |
|         | <down></down> | Scroll down                                   |
| SEL     | <sel></sel>   | Select                                        |

#### Example

To change the device's IP address, follow the instruction below.

- Press <Menu> to enter Main Menu
- Press <Down> to scroll down to 2. Network Set
- Press <SEL> to enter Network setting and then <Up>/<Down> to scroll up or down to LAN1
- Press <SEL> to enter LAN1 and then <Down> to scroll down to 1. IP Config
- Press <SEL> to enter LAN1 IP Config and then press <Down> to scroll down to 1. Static, finally press <SEL> to save the selection.
- Press <SEL><Down> to enter 2. IP Address. Use <Up>/<Down> to increase or decrease the Digits of IP Address, press <Menu> to return to one level higher after completion.
- To enter: **3. Net mask**, use **<Up>/<Down>** to increase or decrease the digits of subnet mask and then **<Menu>** to return to one level higher after completion.
- To enter: **4. Gateway**, use **<Up>/<Down>** to increase the digits of default gateway and use **<Menu>** to return to one level higher after completion.
- Press **<SEL>** to the end of the menu to return to one level higher and the device shall display System message **"Save & Restart"**. Push **<SEL>** to **2**. Yes, and **<SEL>** again after completion. The device shall restart and the new settings will appear.

The LCM command structure is summarized in Table 3-2.

#### Table 3-2 LCM Command Structure

| 1 <sup>st</sup> layer | 2 <sup>nd</sup> layer                   | 3rd layer                   | 4 <sup>th</sup> layer | Description                                                 |
|-----------------------|-----------------------------------------|-----------------------------|-----------------------|-------------------------------------------------------------|
|                       | Model name                              |                             |                       | Display model name                                          |
|                       | Kernel ver.                             |                             |                       | Display kernel version                                      |
| 1.0.                  | AP ver.                                 |                             |                       | Display AP version                                          |
| 1.0verview            | LAN 1                                   | 1.LAN status                |                       | Display status of LAN1                                      |
|                       | 2.MAC Display MAC address of LAN1       | Display MAC address of LAN1 |                       |                                                             |
|                       | LAN 2                                   | 1.LAN status                |                       | Display status of LAN2                                      |
|                       | LAN Z                                   | 2.MAC                       |                       | Display MAC address of LAN2                                 |
|                       | 1.Static IP Display or change static IP |                             |                       |                                                             |
|                       |                                         | 1.IP config                 | 2.DHCP                | Display dynamic IP or enable DHCP                           |
|                       | 1.LAN 1                                 | 2.IP address                |                       | Display or change LAN1 IP                                   |
| 2.Network set         |                                         | 3.Net mask                  |                       | Display or change subnet mask                               |
|                       |                                         | 4.Gateway                   |                       | Display or change the Gateway IP                            |
|                       | 2.DNS server1                           |                             |                       | Display or change 1st DNS IP address                        |
|                       | 3.DNS server2                           |                             |                       | Display or change 2nd DNS IP address                        |
|                       |                                         | 1 Web console               | 1.Disable             | Disable web console                                         |
|                       | 1.Console                               | 1.Web console               | 2.Enable              | Enable web console                                          |
|                       | 1.00115016                              | 2.Telnet                    | 1.Disable             | Disable telnet console                                      |
|                       |                                         | console                     | 2.Enable              | Enable telnet console                                       |
|                       |                                         | 1.LCM                       | 1.No                  | Disable LCM console password protection                     |
|                       | 2.Password                              | console                     | 2.Yes                 | Enable and change the password                              |
| 3.Server state        | protection                              |                             | 1.No                  | Disable the reset button password protection                |
|                       | protection                              | 2.Reset button              | 2.Yes                 | Enable and change the password on reset<br>button           |
|                       |                                         | 1.LAN 1                     |                       | Use "ping" command to check specific IP<br>address for LAN1 |
|                       | 3.Ping<br>2.LAN 2                       | 2.LAN 2                     |                       | Use "ping" command to check specific IP<br>address for LAN2 |
| 4.Restart             | 1.No                                    |                             |                       | Cancel restart command                                      |
|                       | 2.Yes                                   |                             |                       | Restart immediately                                         |

#### 3.4 Automatic IP Assignment configuration with DHCP

A DHCP server can automatically assign addresses, Subnet Mask and Network Gateway to LAN1 or LAN2. You can simply flag **"DHCP (Obtain an IP Automatically)"** checkbox in the Network Setting dialog using Atop's **Device View** utility and then restart it. Once restarted, the IP address(es) will be configured automatically.

#### 3.5 Web Overview

In this section, current information on the device's status and settings will be displayed. An example of PG5904D-X's overview page is shown below.

|                                     | System Sta                  | tus > Overview           |                        | PG5904D |
|-------------------------------------|-----------------------------|--------------------------|------------------------|---------|
| System Status                       | Overview —<br>The general o | levice information of AT | OP - Protocol Gateway. |         |
| Network Settings                    |                             | Device Information       |                        |         |
| SNMP Settings                       | Model Na                    | me                       | PG5904D                |         |
| System Setup                        | Device Na                   | ame                      | 0060E9-1A0A70          |         |
| Date/Time Settings                  | Kernel Ve                   | rsion                    | 0.4                    |         |
| Admin Settings<br>Web Mode Settings | AP Versio                   | n                        | 0.4                    |         |
| Reboot                              |                             | Net                      | work Information       |         |
|                                     | LAN1                        | MAC Address              | 00:60:E9:1A:0A:70      |         |
|                                     | LANT                        | IP Address               | 10.0.50.100            |         |
|                                     | LAN2                        | MAC Address              | 00:60:E9:1A:0A:71      |         |
|                                     | LANZ                        | IP Address               | 192.168.1.1            |         |

#### Figure 3-7 – Overview Page

In detail, the following information is given:

- Model Name, as its name implies, shows the device's model.
- **Device Information** displays information on the Kernel version as well as the AP version of the device.
- Network Information shows the network properties of the two LAN ports

#### 3.6 Network Configuration

In this section, IP address, Subnet Mask, Default (Network) Gateway, Domain Name System (DNS) and overall connectivity settings can be accessed as shown in Fig.3-8. If you flag the **DHCP** checkbox, then IP address, Subnet Mask, and Default (Network) Gateway will be assigned automatically.

Note<sup>1</sup>: It is not necessary to connect both ports. The user can connect only one LAN port to the Protocol Gateway device and change the network settings.

| atop                                | > Network Settings     | PG5904D                            |  |
|-------------------------------------|------------------------|------------------------------------|--|
| System Status                       | Network Settings       |                                    |  |
| Overview                            |                        | LAN1 Settings                      |  |
| Network Settings                    | DHCP                   | Obtain an IP Address Automatically |  |
| SNMP Settings                       | IP Address             | 10.0.50.100                        |  |
| System Setup                        | Subnet Mask            | 255.255.0.0                        |  |
| Date/Time Settings                  | Default Gateway        | 10.0.254                           |  |
| Admin Settings<br>Web Mode Settings | LAN2 Settings          |                                    |  |
| eboot                               | DHCP                   | Obtain an IP Address Automatically |  |
| 5001                                | IP Address             | 192.168.1.1                        |  |
|                                     | Subnet Mask            | 255.255.255.0                      |  |
|                                     | Default Gateway        | 192.168.1.254                      |  |
|                                     |                        | Default Gateway                    |  |
|                                     | Default Gateway Select | ● LAN1 ○ LAN2                      |  |
|                                     |                        | DNS Server                         |  |
|                                     | Preferred DNS          | 168.95.192.1                       |  |
|                                     | Alternate DNS          | 8.8.8.8                            |  |
|                                     |                        | Save & Apply Cancel                |  |

Figure 3-8 – Network configuration Page

At the lower box in the above figure, the DNS Settings box is available. This will allow the user to set the IP addresses of Domain Name Server 1 (DNS 1) and Domain Name Server 2 (DNS 2). If the device is connected to the Internet and should connect to other servers over the Internet (such as Network Time Protocol (NTP) server), the user will need to configure the DNS server in order to be able to resolve the host name. Please consult the network administrator or internet service provider (ISP) to obtain local DNS's IP addresses.

After finishing the network settings configuration, click "Save & Apply" button to save all changes that have been made. A Save Successful message will appear and after five seconds the web browser will be redirected to the Overview page7.

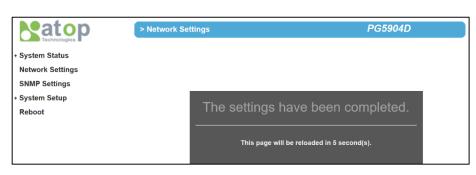

Figure 3-9 – Save completed Page

#### 3.7 Advanced Settings

#### 3.7.1 SNMP Settings

SNMP (Simple Network Management Protocol) Settings determine whether the device settings can be viewed with a standard SNMP software. By default, it is disabled. Figure below shows the **SNMP Settings** page.

- System Name, which is by default, is the MAC address of the device.
- **System Location** is the device's physical location.
- **System Contact** is the device administrator's contact information.

In order to make the information available for public viewing by an SNMP Read Community string (a user ID or password), simply flag the **"Enable"** checkbox and fill in **"Public\_viewers"** or your desired password string (the default string is **"public"**) in the **Read Community** field. In order to allow a group of people called **"Power\_users"** to change the information, enter **"Power\_users"** or your desired password string (the default string is **"private"**) in the **Write Community** field.

After SNMP Settings configuration is finished, click the **Save & Apply** button to save all changes that have been made. That configuration will take effect after a few seconds and the web browser will be redirected to the Overview page.

|                                                    | > SNMP Settings    | PG5904D                                                                                                    |  |  |  |  |
|----------------------------------------------------|--------------------|----------------------------------------------------------------------------------------------------|--|--|--|--|
| System Status<br>Network Settings<br>SNMP Settings |                    | SNMP/ALERT Settings —<br>The SNMP is used in network management systems to monitor network-attached devices for conditions that warrant administrative attention. |  |  |  |  |
| System Setup                                       | Basic Data Objects | Basic Data Objects                                                                                                    |  |  |  |  |
| Date/Time Settings                                 | System Contact     | Contact                                                                                                    |  |  |  |  |
| Admin Settings<br>Web Mode Settings                | System Name        | 0060E9-1A0A70                                                                                                    |  |  |  |  |
| Ū.                                                 | System Location    | Location                                                                                                    |  |  |  |  |
| Reboot                                             | SNMP               | Enable                                                                                                    |  |  |  |  |
|                                                    | Read Community     | public                                                                                                    |  |  |  |  |
|                                                    | Write Community    | private                                                                                                    |  |  |  |  |

Figure 3-10 - SNMP Settings

#### 3.7.2 Time

Date and time can be set manually or through Network Time Protocol (NTP) to automatically synchronize date and time of the Protocol Gateway with a Time Server. The figure below shows the Time setting page. The user can obtain the Current System Time by clicking on the Refresh button. Under the System Time Setting box, the user can set the Time Zone by selecting the proper time zone from the pull-down menu. Then, to enable automatic date/time update, flag the Obtain date/time automatically checkbox. If this is unchecked, please set the time manually in "Manual time settings" later explained.

If NTP is enabled, fill in the IP address or hostname of the preferred time server such as *pool.ntp.org* which is the default setting. If a hostname is entered, the DNS server should be configured properly following the procedure explained in <u>Sec.3.6</u>. Other options will hidden if the **NTP** option is selected.

|                                     | System Setup > Date/Time Setting        | gs PG5904D                                                                                |  |  |  |  |
|-------------------------------------|-----------------------------------------|-------------------------------------------------------------------------------------------|--|--|--|--|
| + System Status                     | Date/Time Settings                      |                                                                                           |  |  |  |  |
| Network Settings                    | The NTP (Network Time Protocol) is used | The NTP (Network Time Protocol) is used to synchronize the date/time from the NTP server. |  |  |  |  |
| SNMP Settings                       | Curre                                   | Current Date/Time                                                                         |  |  |  |  |
| - System Setup                      |                                         |                                                                                           |  |  |  |  |
| Date/Time Settings                  | 57 Sep                                  | p / 2000 12:16:25                                                                         |  |  |  |  |
| Admin Settings<br>Web Mode Settings | Time 2                                  | Time Zone Settings                                                                        |  |  |  |  |
| Reboot                              | Time Zone (GMT) Greenwich Mea           | an Time: Dublin, Edinburgh, Lisbon, London ~                                              |  |  |  |  |
|                                     |                                         |                                                                                           |  |  |  |  |
|                                     | NTP Server Settings                     |                                                                                           |  |  |  |  |
|                                     | NTP Obtain date/tim                     | ne automatically                                                                          |  |  |  |  |
|                                     | NTP Server pool.ntp.org                 |                                                                                           |  |  |  |  |
|                                     |                                         |                                                                                           |  |  |  |  |
|                                     | Daylight Saving Time Settings           |                                                                                           |  |  |  |  |
|                                     | Enable Daylight Saving Time             |                                                                                           |  |  |  |  |
|                                     |                                         | $\sim$ / 0 $\sim$ (Month / Week / Date / Hour)                                            |  |  |  |  |
|                                     | End Date / /                            | $\checkmark$ / 0 $\checkmark$ (Month / Week / Date / Hour)                                |  |  |  |  |
|                                     | Offset 0 v hour(s)                      |                                                                                           |  |  |  |  |
|                                     |                                         |                                                                                           |  |  |  |  |
|                                     | Manual                                  | l Time Settings                                                                           |  |  |  |  |
|                                     | Date 2016 ~ / Jan ~ / 2                 | 26 ~                                                                                      |  |  |  |  |
|                                     | Time 18 ~ : 37 ~ : 40 ~                 | <b>~</b>                                                                                  |  |  |  |  |
|                                     | I                                       | Save & Apply Cancel                                                                       |  |  |  |  |

Figure 3-11 – Time settings Page

If the Manual option is selected, select the current Date (Year, Month, Day) and Time (Hour, Minute, and Second) from their corresponding pull-down menus under the Manual Setting box. In certain region, the daylight time saving is practiced. In order to enable it, flag the Enable Daylight Saving Time checkbox and specify the Start Date, End Date, and Offset in the fields under Daylight Save Setting box as shown in the grayed out area of Fig.3-42. After Time Setting is complete, click Save Configuration to save all changes that have been done. A Save Successful message will show, and the web browser will be redirected to the Overview page.

#### 3.7.3 Security

The default security setting for the password is a standard password (default). To change security, enter a password in the **Change Password** box. The user should enter the **Old Password** (enter nothing in case of a null password), the **New Password**, and the **Verified Password** (same as the New Password). The password is case sensitive and limited to a maximum of 8 characters. After entering all required fields, click **Save Password** button to save the change. After the **Save Successfully** message showed up, the user will be prompted with a pop-up window to enter the **User name** and the **New Password** again for verification.

|                                                                     | System Setup > Admin Se                                          | ttings PG5904D                                          |  |  |
|---------------------------------------------------------------------|------------------------------------------------------------------|---------------------------------------------------------|--|--|
| + System Status<br>Network Settings                                 | Admin Settings                                                   | Admin Settings Set up the login user name and password. |  |  |
| SNMP Settings<br>- System Setup                                     |                                                                  | Account Settings                                        |  |  |
| Date/Time Settings<br>Admin Settings<br>Web Mode Settings<br>Reboot | User name<br>Old password<br>New password<br>Repeat new password | admin                                                   |  |  |
| Reboot                                                              |                                                                  | Save & Apply Cancel                                     |  |  |

Figure 3-12 – Admin settings Page

| Authentication | Required                                                                                   | Х |
|----------------|--------------------------------------------------------------------------------------------|---|
| ?              | A username and password are being requested by http://10.0.50.101. The site says: "PG5904D |   |
| User Name:     |                                                                                            |   |
| Password:      |                                                                                            |   |
|                | OK Cancel                                                                                  |   |

Figure 3-13 – Entering the User Name and the New Password

The user can define whether the web interface is encrypted (through HTTPS) or not (through HTTP). To carry on the selection, click on "**Web mode settings**" in the menu on the left hand side and choose the desired setting as shown in the following figure.

After the choice has been made, click "Save & Apply" A Save Successful message will appear with and the web browser will be redirected to the Overview page.

|                                     | System Setup > Web                             | Mode Settings PG590 | 94D |
|-------------------------------------|------------------------------------------------|---------------------|-----|
| + System Status<br>Network Settings | Web Mode Settings —<br>Set up the Web access n | nethod.             |     |
| SNMP Settings<br>- System Setup     |                                                | Web mode            |     |
| Date/Time Settings                  | Web Mode                                       | ●HTTP ○HTTPS        |     |
| Admin Settings<br>Web Mode Settings |                                                | Save & Apply Cancel |     |
| Reboot                              |                                                |                     |     |

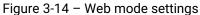

#### 3.8 Restart

For some unexpected circumstances, the Protocol Gateway system may stop responding correctly. The user has the option to restart the device by clicking the **Restart** button as shown below. The device's RUN LED will start blinking when the restart process is completed. Then, a message indicating **System Restarting** status with a countdown will show up. After a successful device's restart, the web browser will be redirected to the Overview page.

| + System Status       Reboot         Network Settings       Click Reboot to have the device performing a software restart.         SNMP Settings       Wait a minute before logging into the device again.         - System Setup       Adjust your PC LAN and WLAN setting according to the new device's configuration         Date/Time Settings       Reboot         Admin Settings       Reboot         Web Mode Settings       Reboot | if needed. |
|----------------------------------------------------------------------------------------------------|------------|

Figure 3-15 – Restart page

# **4** General Description

#### 4.1 Protocol Gateway Overview

Atop's Protocol Gateway "PG" family is a very powerful industrial protocol gateway platform. Based on your request, it is bundled with different protocol stacks that can run at the same time in the client/server – master/slave mode.

Shown in the below figure a typical application of Atop's Protocol Gateway

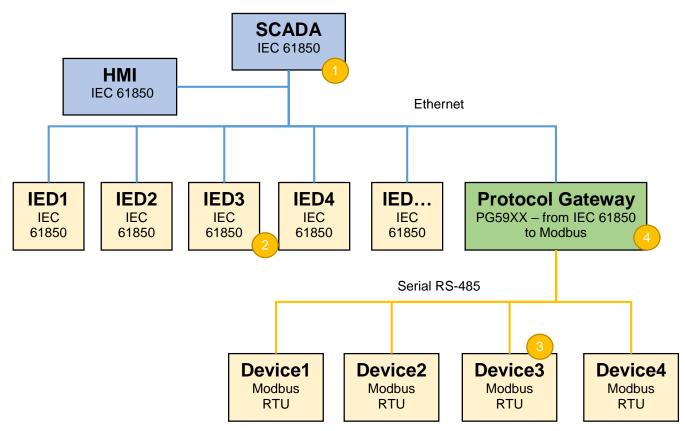

Figure 4-1 – Protocol Gateway Application Example

Represents the HOST side that is in control of the application issueing read and write commands and managing events. It can be a SCADA (Supervision Control and Data acquisition), an IPC, an HMI (Human / Machine Interface) etc... In this example, the HOST side works with IEC 61850. This is the Client/Master side.

Represents the Device side, connected to the HOST side that receives read/write commands and replies to the HOST. In this example, these devices are connected directly to the host because they run IEC 61850 protocol. This is the Server/Slave side. Only one server/slave per protocol is supported in Atop protocol gateways

Represents the Device side. In this example these devices run Modbus RTU protocol on RS-485 and they will receive read/write commands from a Modbus RTU Host only. This is the Server/Slave side

Represents the Device side for the HOST (SCADA) and the HOST side for the Modbus RTU Devices.

The Protocol Gateway's job is to translate the information from IEC 61850 to Modbus RTU and to let the SCADA seamlessly connect to non-IEC-61850 devices. This is the Server/Slave side for SCADA and Client/Master side for the Modbus Devices.

Shown in the below figure the general software architecture of the device:

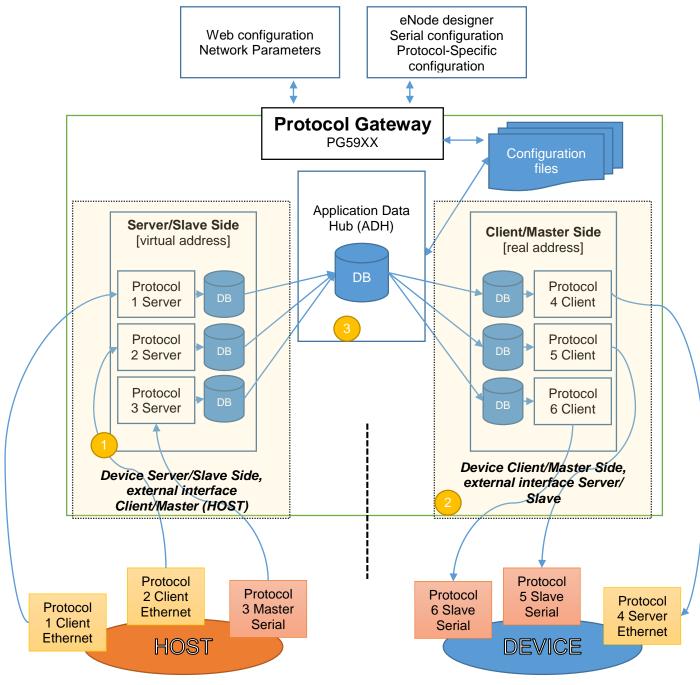

Figure 4-2 – Protocol Gateway Architectural overview

The protocol gateway main network settings can only be defined by Web interface.

The architecture is made of 3 different parts:

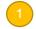

**Device Server/Slave interface** (that is listening to a Master/Client that is outside a device, a PLC for example). This means that Atop's PG will behave towards an external master as a slave device, in the related protocol

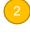

**Device Client/Master interface** (that is actively polling or issueing commands to an external Slave/Server)

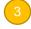

**ADH** : the core of the unit that moves, translates and maps the data points/commands/events from the client side to the server side and vice-versa

In general, the device allows to map any protocol to any port (serial or Ethernet) based on the limitations and constrains from the protocol itself.

eNode designer will allow the user to assign different protocols to different port, define the serial port settings and to the protocol-specific parameters.

Inside eNode designer, the user will define for the Master/Client the real IDs of the devices need to get data/send commands from and will set for the Slave/Server the virtual addresses to be used from the client for data-point or command mapping to the . More information related to eNode designer is available in chapter <u>5</u>.

The core of the Gateway is the Application Data Hub, where the data/commands/events (if applicable) is stored and mapped to the other relevant protocol.

#### 4.2 Device Client/Master

In eNode designer, the user will have to assign a specific protocol to a serial or an Ethernet port. While Serial ports allow only one protocol to be assigned to each port, Ethernet ports may have more than one, since communication may use different TCP/UDP ports or layer. One Ethernet port can have an IP address only.

The user will have to specify which data points from which Slave/Server IDs should be polled, the data type/timeout if applicable and the polling frequency. After this is set and configuration is uploaded to the device, Atop's Protocol Gateway will start to automatically poll the slaves based on that configuration. The received data will be stored into the ADH internal database and then automatically synced with the server/slave protocol internal database.

Commands sent from the Device Server/Slave side instead, once properly mapped in eNode designer will be executed only upon request and won't be routinely executed. The user will be able to customize timeout settings in eNode designer.

In general, the gateway is as a client/master role and needs to read/write data from/to other devices which are as server/slave role, so:

- Step1. Assign a device with specific protocol to an interface (serial / Ethernet).
- Step2. Do the configuration for talking with the device including communication related parameters, protocol related parameters and data points for read/write.
- Step3. Goto the Step1 if there are more devices connected.

#### 4.3 Device Server/Slave

As client/master, in eNode designer, the user will have to assign a device to a serial or an Ethernet port by designating a specific protocol first. While Serial ports allow only one protocol to be assigned to each port,

Ethernet ports may have more than one, since communication may use different TCP/UDP ports or layer. One Ethernet port can have an IP address only.

The user will have to specify which data points/commands should be made available for the external client (e.g. a PLC) and may map such data points/commands with another Client/Master data point/command point.

Some protocols support unsolicited events to be triggered by the device. If this function is necessary, the user may set the threshold so that upon going over it an unsolicited event will automatically be triggered.

Aside unsolicited events, Server/Slave function is always in listening mode, waiting for read/write commands to be issued from the master. When a read command is received, the most updated data point available in the database will be returned with the related timestamp if defined in the server protocol specifications. When a write command is received, this will be relayed to the related Client/Master module and executed. If expected by the protocol spec, a confirmation message will be returned

In case of communication problems between Client/Master and the slave, exceptions will be returned.

In general, the gateway as a Server/Slave role needs to define virtual data points for the Hosts to read/write.

- Step1. Create a virtual Sever/Slave with specific protocol to an interface (serial / Ethernet).
- Step2. Do the configuration for this virtual Sever/Slave including communication related parameters, protocol related parameters and data points for read/write.
- Step3. Go to Step1 if there are more virtual Severs/Slaves that the gateway plays.

#### 4.4 Example – general settings

An example of a DNP3.0 Ethernet Server to Modbus Serial Master Gateway follows. Assuming the following configuration

- Protocol Gateway Server/Slave settings:
  - Protocol: DNP3.0 Server (from eNode designer)
  - Interface: LAN 1
  - IP (from WebUI): 10.0.50.1
  - TCP Port: 20000 (from eNode designer)
  - Connected to: DNP3.0 Client PLC
- Protocol Gateway Client/Master
  - Protocol: Modbus RTU (from eNode designer)
  - Interface: RS-485, port 1
  - Baud rate: 19,200 bps
  - Data bits: 8
  - Stop bits: 1
  - Parity: none
  - Connected to: Modbus RTU sensor
  - Modbus RTU device ID: 157
- Client/Master Polling configuration (eNode designer):
  - Device to be polled : Modbus ID 157
  - Function: 03 read status registers
  - Starting address: 10
  - Quantity: 2
  - Polling time: 200 ms
  - Timeout: 100 ms
- Server/Slave Data points (eNode designer)
  - Number of points: 10

- Data Type: word
- Data points mapping (eNode designer)
  - Modbus 0-1 >> DNP3.0 5-4

#### 4.5 Example - Polling process

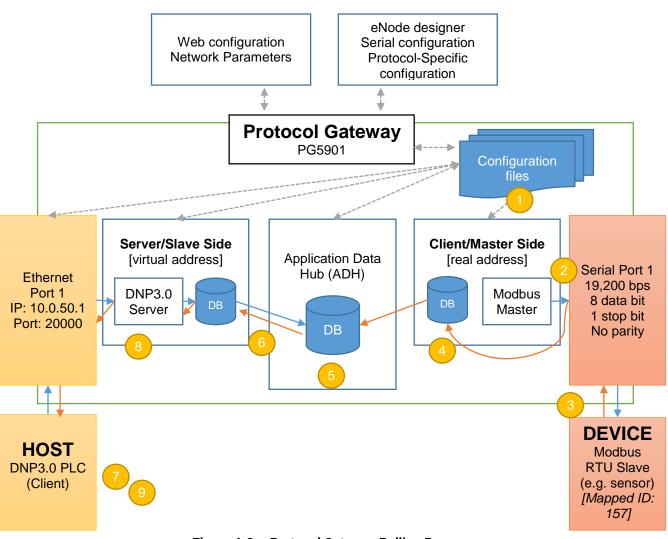

Figure 4-3 – Protocol Gateway Polling Process

The configuration file from eNode designer is successfully uploaded to Atop's Protocol Gateway

Following the configuration, Serial port 1 polls Modbus ID# 157, function 03, address 10 quantity 2. Serial port works with 19,200 bps, 8 data bits, 1 stop bit, no parity

- Modbus device returns the data read for the 2 registers, the data is "FF" hexadecimal for register 0 and "06" hexadecimal for register 1
- The data is stored into Modbus Client/Master database

The data is synced with the ADH database. The value "FF" hexadecimal is mapped automatically to DNP3.0 address 5 and the value "06" hexadecimal is mapped automatically to address 4 with the related timestamp.

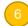

The data is synced with the DNP3.0 Server/Slave database. The process from 2~6 is repeated automatically every 200 ms according to the configuration in eNode designer. In case of a communication error, an event may be issued (depending on the protocol)

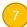

The DNP3.0 client (e.g. a PLC) issues a read command to the DNP3.0 gateway with IP 10.0.50.1 on TCP port 20000, asking for addresses 4~5

8

Atop's Gateway DNP3.0 server module returns to the DNP3.0 client "06" hexadecimal and "FF" hexadecimal (as respectively addresses 4 and 5

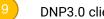

DNP3.0 client receives the data.

#### 4.6 Example: Command process

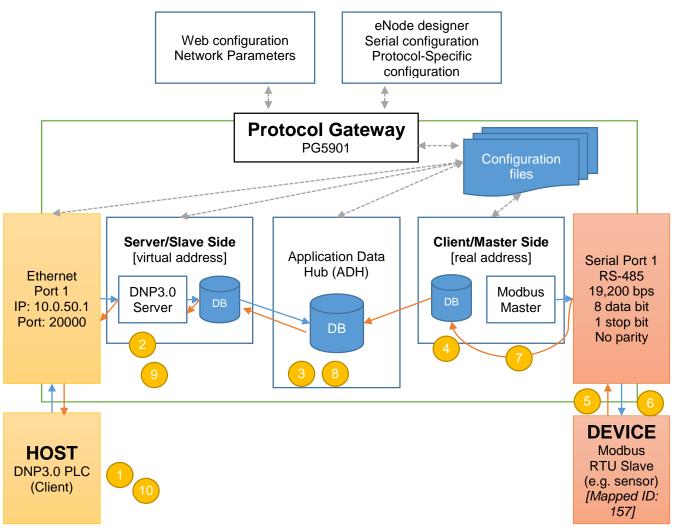

Figure 4-4 – Protocol Gateway Command Process

- The DNP3.0 client issues a write command/ Select-Before-Operate command to Atop's protocol gateway (IP 10.0.50.1; port 20000; connected to power 1)
- The DNP3.0 server module on Atop's protocol gateway receives the command and places it into the server command database
- DNP3.0 Server command database is Synced with ADH database, where the command address/ write information is mapped to Modbus ID/ write command.
- ADH database syncs with Modbus Client/Master.
- Modbus Client/Master issues a Modbus command to the designated ID (157) with the Serial port parameters set in eNode designer (Baud rate: 19,200 bps, 8 data bits, 1 stop bit, no parity) and waits for Modbus device response within the timeout set.

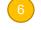

The Modbus Slave responds to the command.

Modbus Client/Master receives the response and syncs with the Modbus module database.

8

The ADH database is synced and the information mapped back to DNP3.0 according to the settings made in eNode designer.

DNP3.0 server module syncs the information from ADH, and issues the response to the DNP3.0 client.

DNP3.0 client receives receives the command execution confirmation or the exception.

#### 4.7 eNode Designer Overview

The overall goal of eNode Designer is to configure target platforms, set device properties and ADH data point mapping. To do this, a project file representing the system should be created. This will include devices and the ADH applications running on them. The configuration is completely dependent on the "eNode Module" which represents that device or application – but may include things such as changing the communication port settings and defining where data point information enters and leaves the eNode Designer system.

Each target platform is represented by a "Device" eNode Module. This device may specify what communication ports it has, e.g. two Ethernet ports ETH1 and ETH2, and a serial port COM1.

Each ADH applications is represented by an "ADH Application" eNode Module. The module can be added to devices at an appropriate location. For example, a Modbus application can be linked to the COM1 port, while a PLC application can be added directly to the device itself (i.e. not bound to a communication port).

Each eNode module can add data points to eNode Designer that can then be mapped amongst the system.

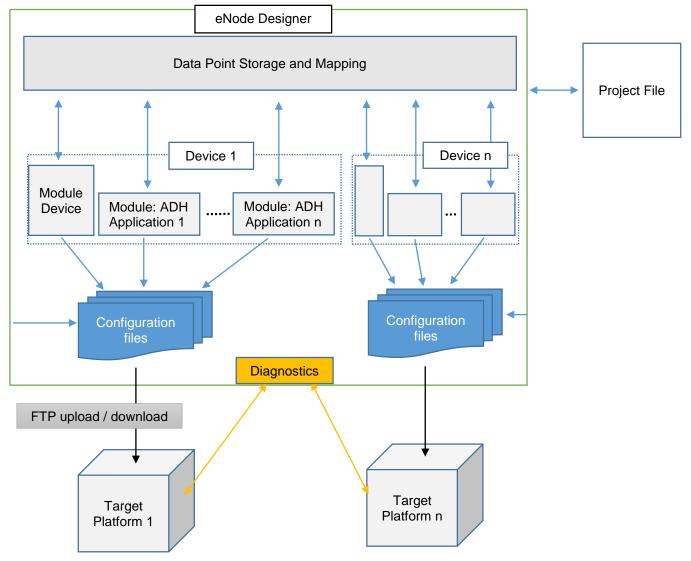

Figure 4-5 - eNode Designer overview.

eNode Designer also contains diagnostics capability – this includes reading the current values and health status of data points in the system and reporting back to the user.

# 5 eNode designer User Guide

#### 5.1 Installation

The eNode Designer is being shipped with installer software for easy installation on a Windows<sup>™</sup> based personal computer.

Minimum system requirements are:

- Windows 7 operating system or higher
- Java version 8 or higher installed on the computer
- One mouse device or mouse pad installed
- At least 1 GByte free hard disk space
- At least 500 Mbyte of free RAM
- Ethernet port for sending configuration files.

It is recommend to use at least a 17 Inch monitor when installing on a desktop type computer.

Installing the eNode Designer is easy. All files are self-extracting.

| Name                   | Date modified      | Туре        | Size     |
|------------------------|--------------------|-------------|----------|
| eNodeDesignerSetup.exe | 12/31/2015 9:39 AM | Application | 5,658 KB |

#### Figure 5-1 - eNode Designer Setup Installer

Run the eNodeDesignerSetup.exe program to install the eNode Designer.

The **User Account Control** window may appear asking to allow the application to make changes to the current computer settings. Click "Yes" to continue. Then the following window will appear.

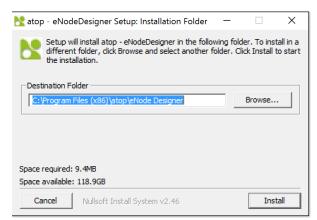

1

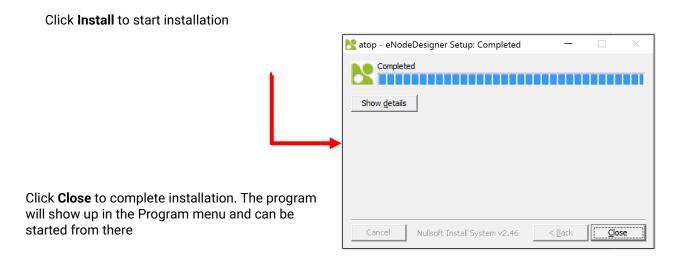

#### 5.2 Main Screen

| <mark>と</mark> eNode Design   | ner                                                      |                 | ×    |  |  |  |
|-------------------------------|----------------------------------------------------------|-----------------|------|--|--|--|
| File Edit View Tools Settings | ; Help                                                   |                 |      |  |  |  |
| Project                       | Project Information Devices Summary Applications Summary |                 |      |  |  |  |
|                               | Project Name: Project Version History                    | Version History |      |  |  |  |
|                               | Description: Add Version Remove Last Version             |                 |      |  |  |  |
|                               | Version Reason                                           |                 | Date |  |  |  |
| 2                             | Author(s): admin / Administrator Project File Location:  | 2016/0          | 1/21 |  |  |  |

Figure 5-3 - eNode Designer main screen.

Throughout this document, all the screens and menus show what an eNode Designer user sees. There may be differences on the exact appearance, but the principals are the same. The three major parts of the eNode Designer screen are described below.

Menu Bar – contains various options available to the user, such as saving and loading projects.

**Project Tree** – shows the contents of the current project represented as a tree.

Main Display Area - displays according to what is selected in the project tree.

#### 5.3 Login

In order to start using eNode Designer, you will first need to login. Type in your username and password, and press enter (or click Login) to login. If your details are correct you will be brought in to the main eNode Designer screen.

When eNode Designer is run for the first time, it will have one user:

#### Username: admin Password: admin

It belongs to the "Administrator" user group, which by default has full permissions. After logging in for the first time it is recommended to change the username and password. See section 5.4 for details.

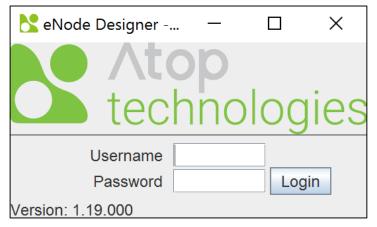

Figure 5-4 - Splash screen and login window.

#### 5.4 User Administration

Each "User" login belongs to a "User Group" which defines the permissions of all users in that group.

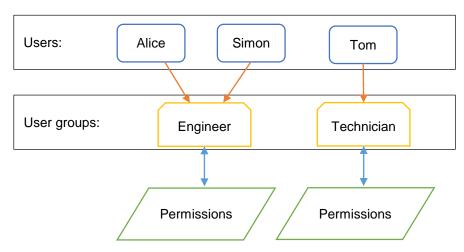

Figure 5-5 - User administration principal.

Adding, editing and removing users and user groups is achieved through the user administration menu.

| <mark>≿</mark> eNode Designer |                                    |  |  |          |              |  |  |  |
|-------------------------------|------------------------------------|--|--|----------|--------------|--|--|--|
| File                          | File Edit View Tools Settings Help |  |  |          |              |  |  |  |
| Project                       |                                    |  |  | User Pre |              |  |  |  |
|                               |                                    |  |  | User Adn | ninistration |  |  |  |
|                               |                                    |  |  |          |              |  |  |  |
|                               |                                    |  |  |          |              |  |  |  |

Figure 5-6 - Access user administration.

#### 5.4.1 Creating, modifying and removing users.

To define users, use the "Users" tab of the user administration window. The three buttons are explained below: *Add* This function adds a new user. The user will be prompted for the username, password and the

- *Edit* This function modifies the username and password of an existing user. The user should select
- Edit I his function modifies the username and password of an existing user. The user should select the user in the table first.
- *Remove* This function removes the selected user from the system. The user should select the user in the table first.

For example, to add the user "Alice" with user group "Engineer", you can use the add button, set the information and click OK.

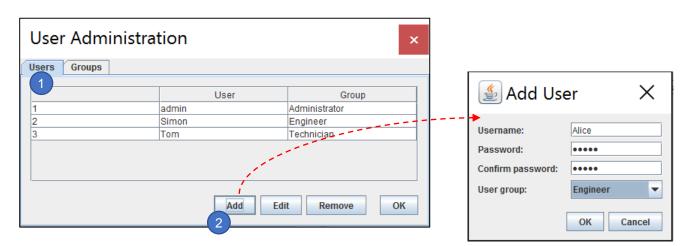

Figure 5-7 - Adding a new user.

This will add a new user who can login to eNode Designer with username "Alice" and the specified password. You can change the user group of a user by using the drop-down option in the user administration window.

| User Administration |                     |               |  |  |  |
|---------------------|---------------------|---------------|--|--|--|
| Users Groups        |                     |               |  |  |  |
|                     | User                | Group         |  |  |  |
| 1                   | admin Administrator |               |  |  |  |
| 2                   | Simon               | Engineer      |  |  |  |
| 3                   | Alice               | Engineer      |  |  |  |
| 4                   | Tom                 | Technician 💌  |  |  |  |
|                     |                     | Administrator |  |  |  |
|                     |                     | Engineer      |  |  |  |
|                     |                     | Technician    |  |  |  |
| Add Edit Remove OK  |                     |               |  |  |  |

Figure 5-8 - Changing a user's user group.

#### 5.4.2 Defining User Groups

To add a user group move to the user groups tab and use the "Add" button.

| User Administration |                 | × | New | group                                     | X        |
|---------------------|-----------------|---|-----|-------------------------------------------|----------|
| Users Groups 1      | 1               |   | ?   | Enter a name for the new use<br>Test user | r group. |
|                     | Group           |   |     |                                           |          |
| 1                   | Administrator   |   |     | OK Cancel                                 |          |
| 2                   | Engineer        |   |     |                                           |          |
| 3                   | Technician      |   |     |                                           |          |
| 2 Add               | Rename Remove C | ж |     |                                           |          |

Figure 5-9 - Adding a user group.

You will be prompted to type a name for the user group, and then it will be added to the list. Users can then be added for that user group. All users with that user group will have the same permissions.

| User Administration | ×                  |
|---------------------|--------------------|
| Users Groups        |                    |
|                     | Group              |
| 1                   | Administrator      |
| 2                   | Engineer           |
| 3                   | Technician         |
| 4                   | Testuser           |
| Add                 | d Rename Remove OK |

Figure 5-10 - User group added.

Other actions such as renaming the group and changing the permissions can be accessed by using the associated buttons after selecting which group you want to change.

Add Adds a new user group.

Rename Renames the selected user group.

*Remove* **Removes** the selected user group from the system.

## 5.5 Importing eNode Modules

eNode Designer requires "eNode Modules" before it is particularly useful. Some eNode Modules may come bundled with the installation, but otherwise they need to be imported to eNode's module library. Also if a new version of a module is released, it can be imported to replace the old version. This is achieved through the Module Management window, which can be reached from the Tools menu.

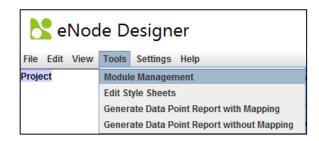

Figure 5-11 - Getting to the module management window.

This is an example that demonstrates importing a new module named the "New".

| Look [n:          Look [n:          Look [n: <td< th=""><th>: Newjar</th></td<>                                                                                                    | : Newjar                   |
|----------------------------------------------------------------------------------------------------|----------------------------|
| Enabled         Module Name         Version           Image: PG5901         107           Image: PG5904D         107           Image: PG5904D         107           Image: PG5904D         107           Image: PG5904D         107           Image: PG5904D         107           Image: PG5904D         107           Image: PG5904D         107           Image: PG5904D         107           Image: PG5904D         Image: PG5904D           Image: PG5904D         Image: PG5904D           Image: PG5904D         I                                                                                                    | : New.jar<br>pe: JAR files |
|                                                                                                    | pe: JAR files              |
| ADH Application Modules       Enabled     Module Name     Version       Image: Instant Stress Stress Str | pe: JAR files              |
| ADH Application Modules         Files of Type:         JAR files           Enabled         Module Name         Version         Image: Constraint of the second second                 | pe: JAR files              |
| ADH Application Modules   Enabled Module Name Version                                                                                                    |                            |
| Enabled         Module Name         Version                ✓         DNP3         107                ✓         IEC 60870-5-101 & 104         107                                                                                                    | 4 Concel                   |
| ☑         DNP3         107           ☑         IEC 60870-5-101 & 104         107                                                                                                    |                            |
|                                                                                                    | $\checkmark$               |
|                                                                                                    |                            |
| IEC 61850 107                                                                                                    |                            |
| Modbus 177                                                                                                    |                            |
|                                                                                                    |                            |
| Filename:                                                                                                    |                            |
|                                                                                                    |                            |
| De eens Directory                                                                                                    |                            |
| Re-scan Directory                                                                                                    |                            |

Click **OK** to finish

## 5.6 Creating a project

By default, starting eNode Designer will load the last open project. The first time it runs it will start with a new project. The next time, it will open the last edited project.

Creating, changing and removing the contents of a project is achieved through the right-click menu on the project tree. The right click menus are context sensitive – right clicking the project node will have different options to when right clicking a device or ADH application.

#### 5.6.1 Project Information

| 💦 eNode Design                | er                                      |                 |                      |                                | —         |            | ×         |
|-------------------------------|-----------------------------------------|-----------------|----------------------|--------------------------------|-----------|------------|-----------|
| File Edit View Tools Settings | Help                                    |                 |                      |                                |           |            |           |
| Project                       | Project Information Dev                 | vices Summary   | Applications Summary |                                |           |            |           |
|                               | Project Name:<br>Description:           | Project         |                      | Version History<br>Add Version | Remove La | st Version |           |
|                               |                                         |                 |                      | Version                        | Reason    |            | Date      |
|                               | Author(s):<br>Project File Location:  📄 | admin / Adminis | strator              |                                |           | 21         | 016/01/23 |

Figure 5-13 - Project Information

The project information pane is shown when the project root is selected in the project tree. Here the user can enter details about the project including a project name, description, author(s) and version history.

## 5.6.2 Adding a Device (a.k.a. Target Platform or CFE)

Once modules are known to eNode Designer (i.e. visible in the Module Management window, see section 5.5) they can be added to the project. Since ADH Applications have to have a platform to run on, the target platform must be added to the project first. This can be achieved through the right-click menu on the project tree root.

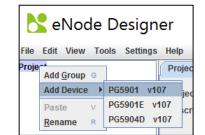

Figure 5-14 - Adding a device to the project.

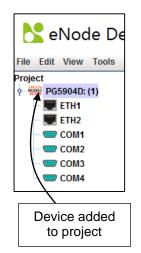

Figure 5-15 - Device added to project.

In this example, we have added a device with two Ethernet ports and four serial ports. More than one Device can be added to the project using the same process.

## 5.6.3 Editing Ethernet Port Properties

While the device-specific IP addresses can be set via Web interface (Refer to Chapter <u>Network Configuration</u>) or via Device View (Refer to Chapter <u>Configuration of Network Parameters through Device View</u>) eNode designer requires the user to specify the device's properties in the project file too.

This is necessary in order to identify the device to which the configuration should be uploaded to uniquely among the network.

In this example, the ETH1 port is set to IP address 192.168.1.115, Subnet mask to 255.255.255.0 and Default Gateway to 192.168.1.254.

| 📩 eNode Design                                                                                                  | er                                      | _                                                                                                    |     |
|----------------------------------------------------------------------------------------------------|-----------------------------------------|----------------------------------------------------------------------------------------------------|-----|
| File Edit View Tools Settings                                                                                   | Help                                    |                                                                                                    |     |
| Project<br>• • • • PG5904D: (1)<br>• • ETH1<br>• • ETH2<br>• • • COM1<br>• • • COM2<br>• • • COM3<br>• • • COM4 | IP Address:<br>Subnet mask:<br>Gateway: | 192       .       168       .       1         255       .       255       .       255         192       .       168       .       1 | 5.0 |

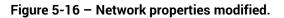

#### 5.6.4 Editing Communication Port Properties

It depends on the device module, but generally you can edit the properties of the communication ports by clicking the appropriate item in the project tree.

| 💦 eNode Design                                                          | er                                                                 |                                 |                  |                                                                                                    |                                                             |
|-------------------------------------------------------------------------|--------------------------------------------------------------------|---------------------------------|------------------|----------------------------------------------------------------------------------------------------|-------------------------------------------------------------|
| File Edit View Tools Settings                                           | Help                                                               |                                 |                  |                                                                                                    |                                                             |
| Project<br>PG5904D: (1)<br>ETH1<br>ETH2<br>COM1<br>COM2<br>COM3<br>COM4 | Operate mode:<br>Baud rate:<br>Parity:<br>Data Bits:<br>Stop Bits: | RS232<br>9600<br>None<br>8<br>1 | ▼<br>▼<br>▼<br>▼ | Pre transmission delay (ms):<br>Post transmission delay (ms):<br>Inter-character delay:<br>Message timeout (ms):<br>Message retries:<br>Character timeout (ms):<br>Character retries: | $ \begin{array}{c} 0 \\                                   $ |

Figure 5-17 - Editing communication port settings example.

#### 5.6.5 Adding an ADH Application to a Communication Port

ADH Applications can be added to the appropriate locations on the device via the right-click menus. Some eNode Designer Modules must be added on communication ports, while others may run on the device directly.

For example, an IEC 60870-5-101 application can run on serial ports only, so a IEC 60870-5-101 ADH Application could be added to the COM1, COM2, COM3, COM4 only. This IEC 60870-5-101 option will not show up for the Ethernet port since this protocol cannot run on Ethernet.

| <mark>と</mark> eNode Designer          |                                                                                               |  |  |  |  |
|----------------------------------------|-----------------------------------------------------------------------------------------------|--|--|--|--|
| Help                                   |                                                                                               |  |  |  |  |
| Operate mode:<br>Baud rate:<br>Parity: | RS232<br>9600<br>None                                                                         |  |  |  |  |
| DNP3 v107                              |                                                                                               |  |  |  |  |
| IEC 60870-5-101 v1                     |                                                                                               |  |  |  |  |
| IEC 60870-5-103 v1<br>Modbus v107      | 107                                                                                           |  |  |  |  |
|                                        | Operate mode:<br>Baud rate:<br>Darity:<br>DNP3 v107<br>EC 60870-5-101 v1<br>EC 60870-5-103 v1 |  |  |  |  |

Figure 5-18 - Add ADH Application to communication port example.

When a Client/Server choice is possible for ADH Applications, such as IEC 60870-5-101, you will see a window like Figure 5-19.

| IEC 6 | 0870-5-101                                                | ×       |
|-------|-----------------------------------------------------------|---------|
| ?     | Is the new application client or s<br>Client<br>OK Cancel | server? |

Figure 5-19 - Choosing client or server.

Use the dropdown menu to choose the client or server option, then click OK. Atop protocol gateway supports one server application per protocol per device.

| File Edit View Tools Settings Help |                     |               |               |                |           | -            |                  |
|------------------------------------|---------------------|---------------|---------------|----------------|-----------|--------------|------------------|
| Project                            | Settings IED [1: 1] | <b>x</b> +    |               |                |           |              |                  |
| • 🗰 PG5904D: (1)                   | Setungs IED [1: 1]  | * +           |               |                |           |              |                  |
| - 💭 ETH1                           |                     |               | Link Address: | 1 ÷ Common Ad  | ldress: 1 |              |                  |
| ETH2                               | Data                |               |               |                |           |              |                  |
| •- 📟 COM1                          | Tag                 | Description   | Data Type     | Time Stamp     | IOA       | СОТ          | Class            |
|                                    | Add Delete          | Modify Select | ed Points Mor | re Up Move Dow | m         |              |                  |
| been added                         | Commands            |               |               |                |           |              |                  |
|                                    | Tag                 | Description   | Data Type     | Time Stamp     | IOA       | Operate Mode | SBO Timeout (ms) |
|                                    | Add Delete          | Modify Select | ed Points Mo  | ve Up          | m         |              |                  |

Figure 5-20 - ADH Application added to project.

Here the application has been added to the project, as a client. By default new modules will be selected, and so their pane will be shown in the central area. How to configure an eNode Module is described in that module's user manual.

## 5.7 Data Points

Because creating data points is handled by the eNode Modules themselves, exactly how it looks is up to the respective module, so the screens cannot be described here. However, the general process is client applications produce data points, which are raised up to eNode Designer. These points can then be mapped to server applications. Most server applications will have a way to add references, which will bring up the following window.

| oject<br>👾 PG5904D: (1) | Add ne | w referen | ces to which points?                  |             |               |              |        |
|-------------------------|--------|-----------|---------------------------------------|-------------|---------------|--------------|--------|
| ETH1                    | #      | Мар       | Application                           | Tag         | Exchange Type | Data Type    | Map Co |
| ETH2                    | 2      |           | PG5904D: (1) / COM1 / Modbus (C): (1) | 1           | Data          | Double Point |        |
| COM1                    | 3      |           | PG5904D: (1) / COM1 / Modbus (C): (1) | 1_1         | Data          | Double Point |        |
|                         | 4      |           | PG5904D: (1) / COM1 / Modbus (C): (1) | 1_2         | Data          | Double Point |        |
| ⊶ 🖮 Modbus (C): (1)     | 5      |           | PG5904D: (1) / COM1 / Modbus (C): (1) | 1_3         | Data          | Double Point |        |
| ← <sup>™</sup> COM2     | 6      |           | PG5904D: (1) / COM1 / Modbus (C): (1) | 1_4         | Data          | Double Point |        |
| - 🗰 Modbus (S): (1)     | 7      |           | PG5904D: (1) / COM1 / Modbus (C): (1) | 1_5         | Data          | Double Point |        |
| 2 COM4                  |        | 3         |                                       | 1           |               |              |        |
|                         |        | 3         |                                       | 1           |               |              |        |
|                         | Марре  | d with:   |                                       | 1           |               |              |        |
|                         |        |           |                                       | Application |               |              | Мар С  |

Figure 5-21 - Adding data point references.

Point display area – this shows the existing points in the system which can be mapped to the eNode Module which generated this window. Note that some modules may be restricted in what data types they may accept. For example, some may not have a 32-bit floating-point number type. So 32-bit floats will not show in the list.

**Filter by Tree Selection** – the points display area shows only points beneath the selected tree node.

- Map Selection click the checkboxes to add a reference to that data point.
- **Click OK** to add the new reference(s).

## 5.8 Viewing the Database of Data Points

To view the existing data points in the system use the "Data Point View" window accessed in the **View** menu.

| View | Tools  | Settings   | Module    | Help        |
|------|--------|------------|-----------|-------------|
| View | Diagno | ostic      |           |             |
| View | Data P | oints      |           |             |
| View | Loggin | g Directo  | ry        |             |
| View | Report | s Director | У         |             |
| View | Report | Template   | es Direct | ory         |
| View | Config | uration G  | eneration | n Directory |

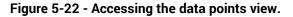

| 💦 Data Point Vie | W A                                                                                                    |
|------------------|----------------------------------------------------------------------------------------------------|
| ADH Group        |                                                                                                    |
| Project          | #       Application       Tag       Exchange Type       Data Type       Map Co         2       PG5904D: (1)/COM1 / Modbus (C): (1)       1.1       Data       Double Point       1         3       PG5904D: (1)/COM1 / Modbus (C): (1)       1.2       Data       Double Point       1       Image: State State |
|                  | Application Tag Exchange Type Data Type Map Co                                                                                                    |

Figure 5-23 - Data point view window.

The data point view window is separated into many sections described below:

**ADH Group** – Select which ADH group to look at. Each ADH group is a network group in which only devices in that network can communicate. That is, a device in ADH Group 1 cannot communicate with a device in ADH Group 2. Most projects will only have one network group – in which all devices can communicate with each other.

**Project Tree** – The project tree display. The main point list will only show data points beneath the selected tree node.

**Data Points** – shows all the data points in the system subject to the filters of (2) and (5).

Mapped Data Points – shows where the selected data point in (3) is mapped.

Filters – Only show data points that match the given filters.

6 Legend – Describes the colour scheme of the tables.

Show / Hide Filters – Button to show and hide the right pane containing the filters and legend.

## 5.9 Generate and Send Configuration Files

When all data points and mapping have been completed, you can generate and send the project configuration files to the target platforms.

#### 5.9.1 Setting up the FTP Details

Sending the files works by FTP (File Transfer Protocol), so first the FTP settings must be set in eNode Designer. To do this, right click the device in the project tree and select "Device Settings".

| File          | Edit | View           | Tools            | Settings    | Module |
|---------------|------|----------------|------------------|-------------|--------|
| Proje         | ct   |                |                  |             |        |
| <b>9</b> - 12 | 🕷 PG | PG5            | 904D             |             |        |
|               | - 💻  |                | d ADH A          | pplication  | •      |
|               |      |                | wse Pr           | oject Histo | гув    |
|               |      |                | ру               |             | с      |
|               |      | Cut            | t                |             | ×      |
|               | L    | Pa:            | ste              |             | v      |
|               |      | cc <u>R</u> ei | name             |             | R      |
|               |      | CC Del         | ete              |             | D      |
|               |      | De             | vice Se <u>t</u> | tings       | т      |
|               |      |                |                  |             |        |

Figure 5-24 - Access device settings to set FTP settings.

This will bring up a new window in which you can set the FTP settings. This includes settings the Ethernet channel used for FTP, the username, password and port. On some devices, the configuration directory is also configurable.

| Nevice Settings                                                                                                    | ×                                                                                                    |
|----------------------------------------------------------------------------------------------------|----------------------------------------------------------------------------------------------------|
| Device: PG5904D: (1)<br>ADH Ethernet Channel: ETH1 ▼<br>FTP Settings<br>IP source: ETH1 ▼ 192 . 168 . 1 . 2<br>Username: root<br>Password: root<br>Port: 21 ÷<br>Configuration Directory: /home | Settings         Command Timeout (ms):       10000 $\frac{1}{2}$ Command Arbitration Timeout (ms):       10000 $\frac{1}{2}$ Time Sync Arbitration Timeout (ms):       10000 $\frac{1}{2}$ Startup Time (ms):       45000 $\frac{1}{2}$ |
| Time Sync Priority                                                                                                    | OK                                                                                                    |

Figure 5-25 - Device settings window.

The IP address is extracted from the Ethernet's properties configured in the project. If there are multiple Ethernet ports on the device, use the dropdown box to select which of the device's Ethernet ports is to be connected to the PC running eNode Designer.

*Note*: If the device's Ethernet properties are going to be configured by the project, place the desired IP addresses in the project, and then use the FTP IP source as "Custom" and type in the current IP address of the device. This may be necessary when receiving a product from a manufacturer in which the IP address is pre-set and needs to be changed.

#### 5.9.2 Send the Configuration

Once all the FTP settings of devices have been set, you can send the configuration files to them. Because sending configuration files is a significant event, you will first be prompted to add a new version to the version history.

The configuration files for all the devices and applications will be generated and stored on the local hard drive ready to be sent to the device. When completed, the send configuration files window will show.

| 1 2<br>Device: SGC20: (1) 5                        | Total progress:0%                                  |
|----------------------------------------------------|----------------------------------------------------|
| 3 4 IP Address: 192.168.1.244 6                    | File progress: 0%                                  |
| 📉 📂 Device: SGC20: (2)                             | Total progress: 0%                                 |
| → 🖒 Status: IP Address: 192.168.1.246              | File progress: 0%                                  |
| 💫 🖻 Device: SGC20: (3)                             | Total progress: 0%                                 |
| → <sup>(1)</sup> Status: IP Address: 192.168.1.247 | Total progress:     0%       File progress:     0% |
|                                                    |                                                    |
|                                                    |                                                    |
|                                                    |                                                    |
|                                                    |                                                    |
|                                                    |                                                    |
|                                                    |                                                    |
| I                                                  | 8 9                                                |
|                                                    | Send Configuration Files Cancel Sending Close      |

#### Figure 5-26 - Send configuration files window.

There are descriptions of the buttons and fields below.

**Open Device Settings** – Can be used to change FTP settings as in

Figure 5-25.

**Open Configuration Directory** – Opens the local directory in which the configuration files were generated.

**Send to Device** – Sends the configuration files to the individual device by FTP.

**Reboot Device** – Sends a reboot command to the diagnostic application currently running on the device.

- **Device Name** Textual representation of the full path to the device in the project tree.
- Status The status of sending the files.
- **Progress Indication** Shows the progress of the file transfer
- Send All Sends the configuration files to all devices.
- **Cancel Sending** Cancels sending the configuration files.

After sending the files has completed, a dialog will show asking the user if they want to reboot the devices.

| ? | Transfers completed. Would you like to restart the devices? |
|---|-------------------------------------------------------------|
|   | {Project / SGC20: (1)}                                      |
|   | <u>Y</u> es <u>N</u> o                                      |

Figure 5-27 - Asked to reboot after sending configuration files.

The applications on the target platforms will require a restart to load the new configuration files.

## 5.10 Diagnostics

Diagnostics is used to examine the the execution of the ADH on target platforms while they are running.

Diagnostics features:

• View live values of all data points on each target platform.

Features that may be implemented in future:

- View communication port traffic including transmitted and received data.
- Value substitution

The diagnostic information is transferred to eNode Designer by the Diagnostic ADH Application running on the device. As such, diagnostics is started per device, not per application. The diagnostic application is able to view the current data point values on the device.

The diagnostics window is the same as the Data Point View window as in Section 0:

Viewing the Database of Data Points. Access the window by the menu option View => View Data Points.

To start diagnostics on a device, right click the device (or any tree ancestor) and click "Start Diagnostics".

| <u> N</u> ata Po                                                                                          | int Vie      | w                                      |
|----------------------------------------------------------------------------------------------------|--------------|----------------------------------------|
| ADH Group                                                                                                 |              |                                        |
| Project<br>• • • • • PG5904D: (1)<br>• • • • ETH1<br>• • • • ETH2<br>• • • • • COM1<br>• • • • • • Modbus | Start Diagno | #<br>2 F<br>3 F<br>4 F<br>5 F<br>stics |
| - IED [1]                                                                                                 | Stop Diagno  | stics                                  |
| COM2                                                                                                    | s (S): (1)   |                                        |

Figure 5-28 - Starting diagnostics.

Starting diagnostics will add a column to the table named "Live Value", and automatically change the southern tab to the Diagnostics Log.

| O         SGC20: (1)         APPSTATUS SGC20: (1) / C Data         Unsigned 8           TH1         SGC20: (1)         APPSTATUS SGC20: (1) / R Data         Unsigned 8           TH2         SGC20: (1)         APPSTATUS SGC20: (1) / R Data         Unsigned 8           SGC20: (1)         APPSTATUS SGC20: (1) / R Data         Unsigned 8           SGC20: (1)         APPSTATUS SGC20: (1) / R Data         Unsigned 8           SGC20: (1) / COM1 / Modbus (S): (1)         My digital input DIO         Data         Single Point           SGC20: (1) / COM1 / Modbus (S): (1)         Holding register 01         Data         Integer 16         1           SGC20: (1) / COM1 / Modbus (S): (1)         Holding register 02         Data         Integer 16         1           SGC20: (1) / COM1 / Modbus (S): (1)         My digital output DO0         Command (Single Stage)         Single Point         1           SGC20: (1) / COM1 / Modbus (S): (1)         My digital output DO1         Command (Single Stage)         Single Point         1           SGC20: (1) / COM1 / Modbus (S): (1)         My digital output DO2         Command (Single Stage)         Single Point         1           SGC20: (1) / COM1 / Modbus (S): (1)         My digital output DO1         Command (Single Stage)         Single Point         1           SGC20: (1) / RS 485                                                                                                    |                   | #          |            | Application            |       | Tag                   |              | Exchange Type    |       | Data Type    | Map Coun | t Live Valu |
|----------------------------------------------------------------------------------------------------|-------------------|------------|------------|------------------------|-------|-----------------------|--------------|------------------|-------|--------------|----------|-------------|
| International Control (1)         PerstArUS SGC20: (1)/R.         Data         Unsigned 8           2         SGC20: (1)/COM1/Modbus (S): (1)         My digital inputD10         Data         Single Point         1           3         SGC20: (1)/COM1/Modbus (S): (1)         My digital inputD11         Data         Single Point         1           4         SGC20: (1)/COM1/Modbus (S): (1)         Holding register 02         Data         Integer 16         1         ###           5         SGC20: (1)/COM1/Modbus (S): (1)         Holding register 02         Data         Integer 16         1         ###           6         SGC20: (1)/COM1/Modbus (S): (1)         My digital outputD00         Command (Single Stage)         Single Point         1         1           5         SGC20: (1)/COM1/Modbus (S): (1)         My digital inputD10         Data         Single Point         1         1         1           6         SGC20: (1)/COM1/Modbus (S): (1)         My digital inputD10         Data         Single Point         1         1         1           7         SGC20: (1)/RS 485/Modbus (C): (1)         My digital inputD12         Data         Single Point         1         1         1         1         1         1         1         1         1         1         1 <td>20: (1)</td> <td></td> <td>SGC20: (1)</td> <td></td> <td></td> <td></td> <td>1)/C Data</td> <td>Excitatinge Type</td> <td></td> <td></td> <td>map ooun</td> <td>Live valu</td> | 20: (1)           |            | SGC20: (1) |                        |       |                       | 1)/C Data    | Excitatinge Type |       |              | map ooun | Live valu   |
| TH2       2       SGC20_(1)/COM1/Modbus (S): (1)       My digital input Di0       Data       Single Point       1         3       SGC20_(1)/COM1/Modbus (S): (1)       My digital input Di1       Data       Single Point       1         3       SGC20_(1)/COM1/Modbus (S): (1)       Holding register 01       Data       Single Point       1         5       SGC20_(1)/COM1/Modbus (S): (1)       Holding register 02       Data       Integer 16       1       ###         5       SGC20_(1)/COM1/Modbus (S): (1)       Holding register 02       Data       Integer 16       1       ###         6       SGC20_(1)/COM1/Modbus (S): (1)       My digital output DO0       Command (Single Stage)       Single Point       1       ####################################                                                                                                    |                   |            |            |                        |       |                       |              |                  |       |              |          |             |
| OM1         3         SGC20: (1) / COM1 / Modbus (S): (1)         My digital input D/1         Data         Single Point         1           W Modbus (S): (1)         4         SGC20: (1) / COM1 / Modbus (S): (1)         Holding register 01         Data         Integer 16         1         ###           SGC20: (1) / COM1 / Modbus (S): (1)         Holding register 02         Data         Integer 16         1         ####           SGC20: (1) / COM1 / Modbus (S): (1)         Hy digital output DO0         Command (Single Stage)         Single Point         1         ####################################                                                                                                    | ETH2              | 2          |            |                        |       |                       |              |                  |       |              | 1        |             |
| SOM2       5       SSC20: (1) / COM1 / Modbus (S): (1)       Holding register 02       Data       Integer 16       1       ####################################                                                                                                    | COM1              | 3          |            |                        |       |                       |              |                  |       |              | 1        |             |
| SOM2       5       SSC20: (1) / COM1 / Modbus (S): (1)       Holding register 02       Data       Integer 16       1       ####################################                                                                                                    | 🚧 Modbus (S): (1) | 4          | SGC20: (1) | / COM1 / Modbus (S): ( | 1)    | Holding register 01   | Data         |                  | 1     | nteger 16    | 1        | ###         |
| IS 485       6       SGC20: (1)/COM1 / Modbus (S): (1)       My digital output DO0       Command (Single Stage)       Single Point       1         IED [50]       7       SGC20: (1)/COM1 / Modbus (S): (1)       My digital output DO2       Command (Single Stage)       Single Point       1         IED [50]       8       SGC20: (1)/RS 485 / Modbus (C): (1)       My digital output DO2       Command (Single Stage)       Single Point       1         10       SGC20: (1)/RS 485 / Modbus (C): (1)       My digital input D12       Data       Single Point       1         11       SGC20: (1)/RS 485 / Modbus (C): (1)       My digital input D12       Data       Single Point       1         12       SGC20: (1)/RS 485 / Modbus (C): (1)       My digital input D12       Data       Single Point       1         13       SGC20: (1)/RS 485 / Modbus (C): (1)       My digital output D00       Command (Single Stage)       Single Point       1         13       SGC20: (1)/RS 485 / Modbus (C): (1)       Holding register 01       Data       Integer 16       1       ###         14       SGC20: (1)/RS 485 / Modbus (C): (1)       My digital output D00       Command (Single Stage)       Single Point       1         15       SGC20: (1)/RS 485 / Modbus (C): (1)       My digital output D02       Command (Single Stage)                                                                                                    |                   | 5          | SGC20: (1) | / COM1 / Modbus (S): ( | 1)    | Holding register 02   | Data         |                  | 1     | nteger 16    | 1        | ###         |
| Modbus (C): (1)       V signal output DO1       Command (Single Stage)       Single Point       1         IED [50]<br>AN       SGC20: (1)/CMI / Modbus (S): (1)       My digital output DO2       Command (Single Stage)       Single Point       1         10       SGC20: (1)/RS 485 / Modbus (C): (1)       My digital input D10       Data       Single Point       1         11       SGC20: (1)/RS 485 / Modbus (C): (1)       My digital input D12       Data       Single Point       1         12       SGC20: (1)/RS 485 / Modbus (C): (1)       My digital input D13       Data       Single Point       1         13       SGC20: (1)/RS 485 / Modbus (C): (1)       My digital input D13       Data       Integer 16       1       ####################################                                                                                                    |                   | 6          | SGC20: (1) | / COM1 / Modbus (S): ( | 1)    | My digital output DO0 | Comm         | and (Single Stag | je) S | Single Point | 1        |             |
| EID [50]         SGC20: (1) / RS 485 / Modbus (C): (1)         My digital input D10         Data         Single Point         1           10         SGC20: (1) / RS 485 / Modbus (C): (1)         My digital input D11         Data         Single Point         1           11         SGC20: (1) / RS 485 / Modbus (C): (1)         My digital input D12         Data         Single Point         1           12         SGC20: (1) / RS 485 / Modbus (C): (1)         My digital input D13         Data         Single Point         1           13         SGC20: (1) / RS 485 / Modbus (C): (1)         My digital input D13         Data         Single Point         1           13         SGC20: (1) / RS 485 / Modbus (C): (1)         Holding register 01         Data         Integer 16         1         ###           14         SGC20: (1) / RS 485 / Modbus (C): (1)         Holding register 02         Data         Integer 16         1         ###           15         SGC20: (1) / RS 485 / Modbus (C): (1)         My digital output D00         Command (Single Stage)         Single Point         1           16         SGC20: (1) / RS 485 / Modbus (C): (1)         My digital output D02         Command (Single Stage)         Single Point         1           17         SGC20: (1) / RS 485 / Modbus (C): (1)         My digital output D03         Co                                                                                                    |                   | 7          | SGC20: (1) | / COM1 / Modbus (S): ( | 1)    | My digital output DO1 | Comm         | and (Single Stag | je) S | Single Point | 1        |             |
| AN         10         SGC20: (1) / RS 485 / Modbus (C); (1)         My digital Input DI         Data         Single Point         1           11         SGC20: (1) / RS 485 / Modbus (C); (1)         My digital Input DI3         Data         Single Point         1           12         SGC20: (1) / RS 485 / Modbus (C); (1)         My digital Input DI3         Data         Single Point         1           13         SGC20: (1) / RS 485 / Modbus (C); (1)         Holding register 01         Data         Integer 16         1         ###           14         SGC20: (1) / RS 485 / Modbus (C); (1)         Holding register 02         Data         Integer 16         1         ###           15         SGC20: (1) / RS 485 / Modbus (C); (1)         My digital output DO0         Command (Single Stage)         Single Point         1           16         SGC20: (1) / RS 485 / Modbus (C); (1)         My digital output DO1         Command (Single Stage)         Single Point         1           17         SGC20: (1) / RS 485 / Modbus (C); (1)         My digital output DO2         Command (Single Stage)         Single Point         1           18         SGC20: (1) / RS 485 / Modbus (C); (1)         My digital output DO3         Command (Single Stage)         Single Point         1           18         SGC20: (1) / RS 485 / Modbus (C); (1)                                                                                                    | 🐺 Modbus (C): (1) | 8          | SGC20: (1) | / COM1 / Modbus (S): ( | 1)    | My digital output DO2 | Comm         | and (Single Stag | je) S | Single Point | 1        |             |
| Mapping         Diagnostics Log           Image: Sec20: (1) / RS 485 / Modbus (C): (1)         My digital input DI2         Data         Single Point           12         SGC20: (1) / RS 485 / Modbus (C): (1)         My digital input DI2         Data         Single Point           13         SGC20: (1) / RS 485 / Modbus (C): (1)         Holding register 01         Data         Integer 16         1         ###           14         SGC20: (1) / RS 485 / Modbus (C): (1)         Holding register 02         Data         Integer 16         1         ###           15         SGC20: (1) / RS 485 / Modbus (C): (1)         My digital output DO0         Command (Single Stage)         Single Point         1           16         SGC20: (1) / RS 485 / Modbus (C): (1)         My digital output DO1         Command (Single Stage)         Single Point         1           17         SGC20: (1) / RS 485 / Modbus (C): (1)         My digital output DO2         Command (Single Stage)         Single Point         1           18         SGC20: (1) / RS 485 / Modbus (C): (1)         My digital output DO3         Command (Single Stage)         Single Point         1           18         SGC20: (1) / RS 485 / Modbus (C): (1)         My digital output DO3         Command (Single Stage)         Single Point         1           18         SGC20: (1) / RS 485                                                                                                    | - IED [50]        | 9          | SGC20: (1) | / RS 485 / Modbus (C): | (1)   | My digital Input DI0  | Data         |                  | 5     | Single Point | 1        |             |
| Image: SGC20: (1)/RS 485 / Modbus (C): (1)         My digital Input DI3         Data         Single Point           13         SGC20: (1)/RS 485 / Modbus (C): (1)         Holding register 02         Data         Integer 16         1         ###           14         SGC20: (1)/RS 485 / Modbus (C): (1)         Holding register 02         Data         Integer 16         1         ###           15         SGC20: (1)/RS 485 / Modbus (C): (1)         Holding register 02         Data         Single Point         1           16         SGC20: (1)/RS 485 / Modbus (C): (1)         My digital output DO0         Command (Single Stage)         Single Point         1           17         SGC20: (1)/RS 485 / Modbus (C): (1)         My digital output DO2         Command (Single Stage)         Single Point         1           18         SGC20: (1)/RS 485 / Modbus (C): (1)         My digital output DO3         Command (Single Stage)         Single Point         1           18         SGC20: (1)/RS 485 / Modbus (C): (1)         My digital output DO3         Command (Single Stage)         Single Point         1           224         APPSTATUS SGC2         1         OK         23:51:21.497         2074/01/01         1         3 Unsigned 8         18           225         APPSTATUS SGC2         1         OK                                                                                                    | N                 | 10         | SGC20: (1) | / RS 485 / Modbus (C): | (1)   | My digital Input DI1  | Data         |                  | 5     | Single Point | 1        |             |
| Image: Sec20: (1)/RS 485/Modbus (C): (1)         Holding register 01         Data         Integer 16         1         ###           14         SGC20: (1)/RS 485/Modbus (C): (1)         Holding register 02         Data         Integer 16         1         ###           15         SGC20: (1)/RS 485/Modbus (C): (1)         My digital output DO0         Command (Single Stage)         Single Point         1           16         SGC20: (1)/RS 485/Modbus (C): (1)         My digital output DO2         Command (Single Stage)         Single Point         1           17         SGC20: (1)/RS 485/Modbus (C): (1)         My digital output DO2         Command (Single Stage)         Single Point         1           18         SGC20: (1)/RS 485/Modbus (C): (1)         My digital output DO3         Command (Single Stage)         Single Point         1           18         SGC20: (1)/RS 485/Modbus (C): (1)         My digital output DO3         Command (Single Stage)         Single Point         1           224         APPSTATUS SGC2 1         OK         23:51:21.497         2074/01/01         1         3 Unsigned 8         18           225         APPSTATUS SGC2 1         OK         23:51:21.8962         2074/01/01         1         6 Integer 16         100                                                                                                    |                   | 11         | SGC20: (1) | / RS 485 / Modbus (C): | (1)   | My digital Input DI2  | Data         |                  | 5     | Single Point |          |             |
| Image: Sec20: (1)/RS 485/Modbus (C): (1)         Holding register 02         Data         Integer 16         1         ##           15         SGC20: (1)/RS 485/Modbus (C): (1)         My digital output DO0         Command (Single Stage)         Single Point         1           16         SGC20: (1)/RS 485/Modbus (C): (1)         My digital output DO1         Command (Single Stage)         Single Point         1           17         SGC20: (1)/RS 485/Modbus (C): (1)         My digital output DO2         Command (Single Stage)         Single Point         1           18         SGC20: (1)/RS 485/Modbus (C): (1)         My digital output DO3         Command (Single Stage)         Single Point         1           18         SGC20: (1)/RS 485/Modbus (C): (1)         My digital output DO3         Command (Single Stage)         Single Point         1           18         SGC20: (1)/RS 485/Modbus (C): (1)         My digital output DO3         Command (Single Stage)         Single Point         1           19         Diagnostics Log         Event         Tag         Value         Point Status         Time         Data         Device ID         Data Type         Object number           224         APPSTATUS SGC2         1         OK         23:51:21:497         2074/01/01         1         3 Unsigned 8         18                                                                                                    |                   | 12         | SGC20: (1) | / RS 485 / Modbus (C): | (1)   | My digital Input DI3  | Data         |                  | 5     | Single Point |          |             |
| Interface         Single Point         1           15         SGC20: (1) / RS 485 / Modbus (C): (1)         My digital output DO1         Command (Single Stage)         Single Point         1           16         SGC20: (1) / RS 485 / Modbus (C): (1)         My digital output DO2         Command (Single Stage)         Single Point         1           17         SGC20: (1) / RS 485 / Modbus (C): (1)         My digital output DO2         Command (Single Stage)         Single Point         1           18         SGC20: (1) / RS 485 / Modbus (C): (1)         My digital output DO3         Command (Single Stage)         Single Point         1           18         SGC20: (1) / RS 485 / Modbus (C): (1)         My digital output DO3         Command (Single Stage)         Single Point         1           224         APPSTATUS SGC2 1         OK         23:51:21.497         2074/01/01         1         3 Unsigned 8         18           225         APPSTATUS SGC2 1         OK         23:51:21.503         2074/01/01         1         3 Unsigned 8         19           603         Holding register 01         ### 0         IV NT         23:51:21.892         2074/01/01         1         6 integer 16         100                                                                                                    |                   | 13         | SGC20: (1) | / RS 485 / Modbus (C): | (1)   | Holding register 01   | Data         |                  | h     | nteger 16    | 1        | ###         |
| International State         International State         Single Point         1           16         SGC20: (1) / RS 485 / Modbus (C): (1)         My digital output DO2         Command (Single Stage)         Single Point         1           17         SGC20: (1) / RS 485 / Modbus (C): (1)         My digital output DO2         Command (Single Stage)         Single Point         1           18         SGC20: (1) / RS 485 / Modbus (C): (1)         My digital output DO3         Command (Single Stage)         Single Point         1           18         SGC20: (1) / RS 485 / Modbus (C): (1)         My digital output DO3         Command (Single Stage)         Single Point         1           19         SGC20: (1) / RS 485 / Modbus (C): (1)         My digital output DO3         Command (Single Stage)         Single Point         1           19         SGC20: (1) / RS 485 / Modbus (C): (1)         My digital output DO3         Command (Single Stage)         Single Point         1           19         SGC20: (1) / RS 485 / Modbus (C): (1)         My digital output DO3         Command (Single Stage)         Single Point         1           10         Mapping         Diagnostics Log         Time         Date         Device ID         Data Type         Object number           224         APPSTATUS SGC2         1         OK         23:51                                                                                                    |                   | 14         | SGC20: (1) | / RS 485 / Modbus (C): | (1)   | Holding register 02   | Data         |                  | li li | nteger 16    | 1        | ###         |
| Interface         Interface         Interface <thinterface< th="">         Interface         Interface         <thinterface< th="">         Interface         Interface</thinterface<></thinterface<>                                                                   |                   | 15         | SGC20: (1) | / RS 485 / Modbus (C): | (1)   | My digital output DO0 | Comm         | and (Single Stag | je) S | Single Point | 1        |             |
| I8         SGC20: (1) / RS 485 / Modbus (C): (1)         My digital output DO3         Command (Single Stage)         Single Point           Mapping         Diagnostics Log                                                                                                    |                   | 16         |            |                        |       | My digital output DO1 | Comm         | and (Single Stag | je) S | Single Point | 1        |             |
| Event         Tag         Value         Point Status         Time         Date         Device ID         Data Type         Object number           224         APPSTATUS SGC2         1         OK         23:51:21.497         2074/01/01         1         3 Unsigned 8         18           225         APPSTATUS SGC2         1         OK         23:51:21.503         2074/01/01         1         3 Unsigned 8         19           603         Holding register 01         ### 0         IV NT         23:51:21.8962         2074/01/01         1         6 Integer 16         100                                                                                                    |                   | 17         | SGC20: (1) | / RS 485 / Modbus (C): | (1)   | My digital output DO2 | Comm         | and (Single Stag | je) S | Single Point | 1        |             |
| Event         Tag         Value         Point Status         Time         Date         Device ID         Data Type         Object number           224         APPSTATUS SGC2 1         OK         23:51:21.497         2074/01/01         1         3 Unsigned 8         18           225         APPSTATUS SGC2 1         OK         23:51:21.503         2074/01/01         1         3 Unsigned 8         19           603         Holding register 01         ### 0         IV NT         23:51:8.952         2074/01/01         1         6 Integer 16         100                                                                                                    |                   | 18         | SGC20: (1) | / RS 485 / Modbus (C): | (1)   | My digital output DO3 | Comm         | and (Single Stag | je) S | Single Point |          |             |
| 224         APPSTATUS SGC2         1         OK         23:51:21.497         2074/01/01         1         3 Unsigned 8         18           225         APPSTATUS SGC2         1         OK         23:51:21.503         2074/01/01         1         3 Unsigned 8         18           603         Holding register 01         ### 0         IV NT         23:51:18.962         2074/01/01         1         6 Integer 16         100                                                                                                    |                   | Mar        |            |                        | Value | Point Status          | Time         | Date             | De    | avice ID     |          | iect number |
| 225         APPSTATUS SGC2         1         OK         23:51:21.503         2074/01/01         1         3 Unsigned 8         19           603         Holding register 01         ### 0         IV NT         23:51:18.962         2074/01/01         1         6 Integer 16         100                                                                                                    |                   |            |            |                        |       |                       |              |                  | De    |              |          | joornumber  |
| 603 Holding register 01 ### 0 IV NT 23:51:18.962 2074/01/01 1 6 Integer 16 100                                                                                                    |                   | 0.00       |            |                        | 4     |                       |              |                  | 1     |              |          |             |
|                                                                                                    |                   |            |            |                        | 1     | UK                    |              |                  |       |              |          |             |
| 1004 introding register 02 internet 0 into internet 101 internet 101                                                                                                    | 3                 | 228        |            |                        |       | D/ NIT                | 00.54.40.000 |                  |       |              |          |             |
|                                                                                                    | 3                 | 228<br>603 | }          | Holding register 01    |       |                       |              |                  |       |              |          |             |

Figure 5-29 - Diagnostics screen explained.

Each major section is described below.

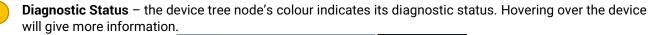

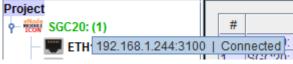

2

**Live Value** – shows the current value of the data point on the device. If the data point's quality status is not "OK", it will show with a "###" to indicate this.

3

**Diagnostic Log** – a log showing the data point update messages as they come in. This list is filtered by the selection in the project tree.

**Table Filter** – Filters the log by the specified values. The filter works with wildcards and the like by using "regular expressions" (regex). For example typing in "DI" in the "Tag" filter would filter the log to only contain points with a Tag containing "DI".

## 5.11 Loading Projects from a Device

In eNode Designer, every time configuration files are sent, a copy of the current project is also sent to the device. The project is also placed in a "Project History" directory on the device.

eNode Designer can recover any project that has been sent to the device, provided it hasn't been deleted. There are two ways to recover a project.

1. Right-click a device in the project and select "Browse Project History".

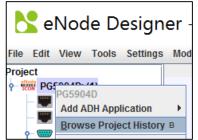

Figure 5-30 - Browse project history of a device in the project.

2. Use the option from the file menu. Using this option only the IP address and FTP details of the device are required, so can be accessed from an empty project.

| 💦 eNode Designer - 🕇                                |   | 📩 Load Proje                                               | ect from X         |   |               |
|-----------------------------------------------------|---|------------------------------------------------------------|--------------------|---|---------------|
| File Edit View Tools Settings Module<br>New Project |   | To load a project from an e<br>right-click menu on the dev |                    |   |               |
| Save Project<br>Save Project As                     |   | Device Type:                                               | PG5901 💌           |   |               |
| Save Project Copy                                   |   | IP Address:                                                |                    |   |               |
| Open Project                                        |   | Username:                                                  | root               | 2 |               |
| Open Recent >                                       |   | Password:                                                  | root               |   |               |
| Generate and Send Configuration Files               |   | Port:                                                      | 21 -               |   | Entor dotaila |
| Load Project from Device                            | 1 |                                                            |                    |   | Enter details |
| PG5904D                                             |   | Configuration Directory:                                   | /home              |   |               |
| Import Configuration to Selected Module             |   | Brow                                                       | vse Projects Close |   |               |
| Export Selected Module Configuration                |   |                                                            |                    | J |               |
| Logout                                              |   | 3                                                          |                    |   |               |
| Exit                                                |   | <u> </u>                                                   |                    |   |               |

Figure 5-31 – Browse project history of a device unknown to the project.

Using either option, a "Browse Project History" window will open. This will connect to the specified FTP details (or the FTP details registered with the device in the project), and show the project history window.

| Select a file                       | Data                | Oine (lub) |
|-------------------------------------|---------------------|------------|
| Project                             | Date                | Size (kb)  |
| eNode Test_2015-10-20_11h12m26s.EDP | 2015/10/20 11:12:26 | 23         |
| eNode Test_2015-10-20_11h08m07s.EDP | 2015/10/20 11:08:07 | 23         |
| eNode Test_2015-10-20_11h07m37s.EDP | 2015/10/20 11:07:37 | 23         |
| eNode Test_2015-10-20_10h39m40s.EDP | 2015/10/20 10:39:40 | 23         |
| eNode Test_2015-10-20_10h21m20s.EDP | 2015/10/20 10:21:20 | 23         |
|                                     |                     |            |
| 1                                   |                     |            |

Figure 5-32 - Browse project history.

If the FTP connection and login are successful, the project history will be displayed in a list.

This area shows a list of projects which have been sent to the device. The currently active project is highlighted in green.

2 Use this button to delete projects from history. A confirmation message will appear. The currently active project cannot be deleted.

Retrieves the selected project from the device and loads it in eNode Designer.

## 5.12 Organising a Project

The eNode Designer tool allows managing a single product or a number of products to be configured and managed in one project.

► Tip: It is always a good idea to use "Groups" in the project tree to define the location of a product if several units are being managed in one project file.

| Project<br>Add <u>G</u> roup G<br>Add Device ↓<br>Paste ∨<br><u>R</u> ename R | Location1<br>Select a style sheet to use<br>Default Style (default)  Preview<br>Location 1<br>Location 2<br>Location 3<br>Description | Edit Style Sheets   |          | File Ed  | d Group" as an option<br>eNode Design<br>it View Tools Setti<br>Location1<br>Location2 |
|-------------------------------------------------------------------------------|----------------------------------------------------------------------------------------------------|---------------------|----------|----------|----------------------------------------------------------------------------------------|
| eNode Desig                                                                   |                                                                                                    | "Add Device" PG5901 | 2 Cancel | Designer | 1                                                                                      |

Grc

Figure 5-33 – Project tree organisation.

When auding groups, see section 5.15.2. Greating a Group with a style sneet.

## 5.13 Advanced – Tree Group Style Sheets

Any project in eNode Designer can use logical groupings in the project tree to organise the project. For convenience, each of logical groups in the tree can contain customized information. There is an example in Figure 5-34.

| <mark>と</mark> eNode Designer      |                                                                           | _                                                                                                    | × |
|------------------------------------|---------------------------------------------------------------------------|----------------------------------------------------------------------------------------------------|---|
| File Edit View Tools Settings Help |                                                                           |                                                                                                    |   |
| Project                            | Location 1<br>Location 2<br>Location 3<br>Description<br>More information | Hsinchu, Taiwan<br>Medium voltage substation<br>Transformer<br>This area is responsible for the transformer IEDs in MV substation<br>Contact:<br>Name: Allen Wang<br>Phone: 886–888–888<br>E-mail: Allen.Wang@substation.com.tw |   |

Figure 5-34 - Project tree group example.

In addition, exactly what labels and fields are available are customisable. This is achieved through "Style Sheets". Each style sheet describes a set of fields, including their field types and labels. Every group is bound to a style sheet, and each style sheet can be used by many groups.

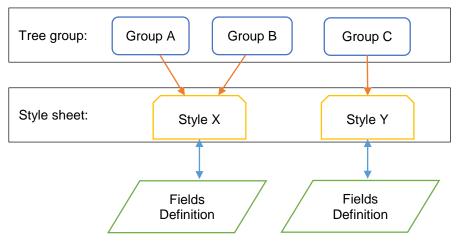

Figure 5-35 - Style sheet interaction with groups.

#### 5.13.1 Editing the Style Sheets

The definition of a style sheet can be changed, and new style sheets can be added and removed. This is accessible through the **Tools** menu as shown below.

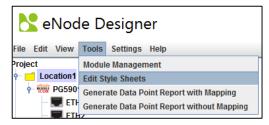

Figure 5-36 - Accessing the style sheets.

This will open the window to edit style sheets.

| Default Style (default)       Add         1       Rename         Single line input Location 1       2         Set as default       Single line input Location 2         Single line input Location 3       Move Up         Move Down       Move Down         Remove       Remove | elect a style sheet |        | Fields                                                                                                    |         |
|----------------------------------------------------------------------------------------------------|---------------------|--------|----------------------------------------------------------------------------------------------------|---------|
| Remove     Multi line input More informati       Remove                                                                                                    |                     | Rename | Title (Editable) Title<br>Single line input Location 1<br>Single line input Location 2<br>Single line input Location 3 | Move Up |
| Location 2                                                                                                    |                     |        | Multi line input More informati                                                                                        | <br>    |
|                                                                                                    | review              | Remove |                                                                                                    | Remove  |
| Aore information                                                                                                    | .ocation 1          | Remove |                                                                                                    | Remove  |

Figure 5-37 - Edit style sheets window.

There are three sections to the window:

Style sheet selection – Select which style sheet to investigate and edit.

Fields – The fields of the selected style sheet. This includes a type, label and default value.

**Preview** – The preview window of the style sheet, with default values. Editing the values in the preview will set the default values of the field.

The **fields** can be edited in the field table in area (2). The labels describe the static values which will appear before the text. The default value is the values which will appear in a new tree group when it is added to the project.

The field types available are:

• Title (Constant) - A title that is the same for all tree groups with this style.

- Title (Editable) A title area in which each tree group can have its own value.
- Single line input A single line input like "Location 1" in the above example.
- **Multi line input** A multiple line input which takes up remaining space, as in "More Information" in the above example.

Examples:

You can change the labels and default values by editing the fields table. You can also type in the preview screen to modify the default value.

| <mark>と</mark> Edit Sty                                                   | /le Sheets                                                                 |                                                                                                    | ×                                        |
|---------------------------------------------------------------------------|----------------------------------------------------------------------------|----------------------------------------------------------------------------------------------------|------------------------------------------|
| Select a style she<br>Default Style (de<br>Style A                        |                                                                            | Type       Label       Default value         Title (Editable)       Title       My Title         Single line input       My label 1       Value one         Single line input       My label 2       Value two         Single line input       My label 3       Value three         Single line input       Description       Value four         Multi line input       More informati       Value five - multi the capable | Insert<br>Move Up<br>Move Down<br>Remove |
| Preview                                                                   |                                                                            | My Title                                                                                                    |                                          |
| My label 1<br>My label 2<br>My label 3<br>Description<br>More information | Value one Value two Value three Value four Value five - multi line capable |                                                                                                    |                                          |
|                                                                           |                                                                            |                                                                                                    |                                          |
|                                                                           |                                                                            |                                                                                                    | ОК                                       |

Figure 5-38 - Style sheet example one.

If we change the description to be a multi-line input, the remaining space will be evenly taken by both multi-line inputs.

| Fields           |              |
|------------------|--------------|
| Туре             | Label        |
| Title (Editable) | Title        |
| Single line inpu | t My label 1 |
| Single line inpu | t My label 2 |
| Single line inpu | t My label 3 |
| Sinale line 🔻    | Description  |
| Title (Constant  | e informati  |
| Title (Editable) |              |
| Single line inpu | t            |
| Multi line input |              |

| <mark>と</mark> Edit Sty | yle Sheet         | S                |                                                            |                               |                                                             | ×         |
|-------------------------|-------------------|------------------|------------------------------------------------------------|-------------------------------|-------------------------------------------------------------|-----------|
| Select a style she      | et                |                  | Fields                                                     |                               |                                                             |           |
| Default Style (de       | efault)           | Add              | Туре                                                       | Label                         | Default value                                               | Insert    |
| Style A                 |                   | Rename           | Title (Editable)<br>Single line input                      |                               | My Title<br>Value one                                       | Move Up   |
|                         | Se                | et as default    | Single line input<br>Single line input<br>Multi line input | My label 3                    | Value two<br>Value three<br>Value four - multi line capable | Move Down |
|                         |                   |                  |                                                            | Description<br>More informati | Value five - multi line capable                             |           |
|                         |                   | Remove           |                                                            |                               |                                                             | Remove    |
| Preview                 |                   |                  |                                                            |                               |                                                             |           |
|                         |                   |                  | I                                                          | My Title                      |                                                             |           |
| My label 1              | Value one         |                  |                                                            |                               |                                                             |           |
| My label 2              | Value two         |                  |                                                            |                               |                                                             |           |
| My label 3              | Value three       |                  |                                                            | •                             |                                                             |           |
| Description             | Value four - mul  | lti line capable |                                                            |                               |                                                             |           |
| More information        | Value five - mult | ti line capable  |                                                            |                               |                                                             |           |
|                         |                   |                  |                                                            |                               |                                                             | ОК        |

Figure 5-39 - Style sheet example two.

#### 5.13.2 Creating a Group with a Style Sheet

When tree groups are added to the project, they need to bind to a style sheet. Select "Add Group" from the project tree menu. Groups can be added to the root project node and within other groups.

| 💦 eNode I           | Select a                                                                  | a style sheet                                                                                     | ×     |  |  |
|---------------------|---------------------------------------------------------------------------|---------------------------------------------------------------------------------------------------|-------|--|--|
| File Edit View Tool | Enter a name for the new group                                            |                                                                                                   |       |  |  |
| Projec*             | Select a style sheet<br>Style A                                           | to use 3 Edit Style Sheets 5                                                                      |       |  |  |
| <u>R</u> ename R    |                                                                           | My Title                                                                                          |       |  |  |
|                     | My label 1<br>My label 2<br>My label 3<br>Description<br>More information | Value one Value two Value three 4 Value four - multi line capable Value five - multi line capable |       |  |  |
|                     |                                                                           | 6 ок са                                                                                           | ancel |  |  |

Figure 5-40 - Adding a group to the project.

- Select "Add Group" from the right-click menu.
- 2 Enter the new name for the group. This is the name which will appear in the tree. It can be renamed later.
- 3 Select a style sheet to use. This shows a drop-down menu of all style sheets in the project.
- A preview of the selected style sheet.
- 5 A convenience button to access the style sheet definitions.
- 6 Click **OK** when done.

A new group will be added to the project with the selected style sheet and default value.

| <mark>K</mark> eNode Design   | er      |                  |                    | _              | × |
|-------------------------------|---------|------------------|--------------------|----------------|---|
| File Edit View Tools Settings | Help    | р                |                    |                |   |
| Project                       | <u></u> |                  |                    | My Title       |   |
|                               |         | My label 1       | Value one          |                |   |
|                               |         | My label 2       | Value two          |                |   |
|                               |         | My label 3       | Value three        |                |   |
|                               |         | Description      | Value four - mult  | i line capable |   |
|                               |         |                  |                    |                |   |
|                               |         | More information | Value five - multi | line capable   |   |
|                               |         |                  |                    |                |   |

Figure 5-41 - Group with style sheet has been added.

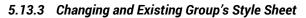

| 🔥 eNode Designer              |                                                        | _                               |             | ×  |        |
|-------------------------------|--------------------------------------------------------|---------------------------------|-------------|----|--------|
| File Edit View Tools Settings | p                                                      |                                 |             |    |        |
| Project                       | \                                                      | My Title                        |             |    |        |
|                               | My label 1                                             | alue one                        |             |    |        |
|                               | My label 2                                             | alue two                        |             |    |        |
|                               | My label 3                                             | alue three                      |             |    |        |
|                               | Description Va                                         | alue four - multi line capable  |             |    |        |
|                               | Select                                                 | a style sheet                   |             |    | ×      |
|                               | Group name:                                            |                                 |             |    |        |
|                               | My Title                                               |                                 |             |    |        |
|                               | Select a style shee<br>Style A<br>Default Style (defau | Edit Sty                        | yle Sheets  |    |        |
|                               | Style A                                                | My T                            | itle        |    |        |
|                               | My label 1                                             | Value one                       |             |    |        |
|                               | My label 2                                             | Value two                       |             |    |        |
|                               | My label 3                                             | Value three                     |             |    |        |
|                               | Description                                            | Value four - multi line capabl  | e           |    |        |
|                               |                                                        |                                 |             |    |        |
|                               | More information                                       | Value five - multi line capable | 9           |    |        |
|                               |                                                        |                                 | 4           | 5  |        |
|                               |                                                        | Copy defa                       | ault values | ОК | Cancel |

Figure 5-42 - Change the style sheet of existing group.

- Select the group in the tree.
- D In the display pane of the group, there is a button. Clicking this will open a new window.
- 3 Select a new style sheet to use. This shows a drop-down menu of all style sheets in the project.
- (Optional) Copies (resets) the values of the tree group to the defaults of the style sheet.
  - Click OK when done.

## 5.14 Report Generation

The following reports can be generated by eNode Designer.

• Data point report (with and without mapping). Access this by the Tools menu.

Generated reports are in the form of Microsoft Excel<sup>™</sup> spreadsheets. They are based on editable user-editable Excel *templates*. To view and edit the template, use the **View => View Report Templates Directory** option in the eNode Designer menu bar.

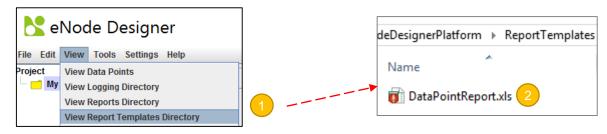

Figure 5-43 - Open report templates directory.

Clicking this will open the reports template directory in your operating system's file explorer.

Open the report template

#### 5.14.1 Data Point Report Template

The data point report template generates a report on the data points beneath the specified location in the project tree. The default template looks like this.

|    | Α                                | В           | С           | D        | E           | F         | ( 🔺 |  |
|----|----------------------------------|-------------|-------------|----------|-------------|-----------|-----|--|
| 1  | eNode Designer Data Point Report |             |             |          |             |           |     |  |
| 2  | Date:                            |             | \$DATE      |          |             |           |     |  |
| 3  | Report un                        | derneath:   | \$LOCATION  |          |             |           |     |  |
| 4  | Project Fil                      | e:          | \$FILE .    |          |             |           |     |  |
| 5  |                                  |             |             |          |             |           |     |  |
|    | Row                              | Is Mapped   | Application | Tag Name | Description | Map count | 1/  |  |
| 6  |                                  | with [Row#] |             |          |             |           |     |  |
| 7  | \$DATAPOI                        | NTS         |             |          |             |           |     |  |
| 8  |                                  |             |             |          |             |           |     |  |
| 9  |                                  |             |             |          |             |           |     |  |
| 10 |                                  |             |             |          |             |           |     |  |
| 11 |                                  |             |             |          |             |           |     |  |
| 12 |                                  |             |             |          |             |           |     |  |

Figure 5-44 - Data point report template.

All cell text, widths and heights are editable by the user. The generated report will start with a copy of the template and then just replace the *keywords*.

A cell must contain the *exact keyword* in order for it to be replaced. The keywords are as follows:

- \$DATE The date the report is generated.
- \$LOCATION The tree node location which is being reported on.
- \$FILE The filename of the eNode Designer project for which the report is generated.
- \$DATAPOINTS Data point information will replace this row and every row beneath this row, up to the number of rows required to generate the full report.

Replacing the values of data points *does not examine the title of the columns*. The columns output will always be in the same order.

## 5.15 Settings

The settings available in eNode Designer are available by using the Settings menu.

| 📐 eNoc                         | <mark>と</mark> eNode Designer |           |             |                |  |
|--------------------------------|-------------------------------|-----------|-------------|----------------|--|
| File Edit View                 | Tools                         | Settings  | Help        |                |  |
| Project                        |                               | User Pret | ferences    |                |  |
| — 📑 My Title                   |                               | User Adn  | ninistratio | n              |  |
| Γ                              |                               |           |             |                |  |
| 💦 User Preferenc               | es                            |           |             | X              |  |
|                                |                               |           |             |                |  |
| User Settings                  |                               |           |             |                |  |
| User: admin                    |                               |           |             |                |  |
| ✓ Load last project on start-u | p                             |           |             |                |  |
| Font Size: Small               | -                             |           |             |                |  |
| Designer Settings              |                               |           |             |                |  |
| Module Library Directory:      | Edit                          | 0         | pen         | Set to default |  |
| Reports Template Directory:    | Edit                          | 0         | pen         | Set to default |  |
| Reports Output Directory:      | Edit                          | 0         | pen         | Set to default |  |
|                                |                               |           |             |                |  |
|                                |                               |           |             | ОК             |  |

Figure 5-45 - Settings window.

Here the user's language and preferences can be set. The settings of eNode Designer can also be set in this window. Setting the language for eNode Designer will set it for all users that have "Use platform settings" set for their locale. An individual user can override the eNode Designer's language by specifying it as a particular language.

The locations of some directories of eNode Designer can also be set and opened in this window.

# 6 eNode designer Reference Guide

## 6.1 Menu Bar Options

#### 6.1.1 File

| Function                   | Description                                                                                 |
|----------------------------|---------------------------------------------------------------------------------------------|
| New Project                | Creates a new empty project.                                                                |
| Save Project               | Saves the current project.                                                                  |
| Save Project As            | Saves the current project as a new file.                                                    |
| Save Project Copy          | Copies current project to a new file. Editing continues on the original file                |
| Open Project               | Loads an eNode Designer project.                                                            |
| Open Recent                | Shows recent project files for faster processing.                                           |
| Generate and Send          | Generates and sends the target platform settings and ADH application configuration files    |
| <b>Configuration Files</b> | to the target platforms. See section Generate and Send Configuration Files 5.9 for details. |
| Load Project From          | Loads the eNode Designer project stored on a target device. See section 5.11 for details.   |
| Device                     |                                                                                             |
| Logout                     | Logs out of the current user.                                                               |
| Exit                       | Exits eNode Designer.                                                                       |

#### 6.1.2 Edit

| Function | Description                                                                  |
|----------|------------------------------------------------------------------------------|
| Сору     | Copies the selected tree node (to be pasted).                                |
| Cut      | Cuts the selected tree node (to be pasted).                                  |
| Paste    | Pastes the copied or cut tree node beneath the currently selected tree node. |
| Delete   | Deletes the currently selected tree node.                                    |

## 6.1.3 View

•

| Function                                   | Description                                                                                             |  |  |  |  |
|--------------------------------------------|----------------------------------------------------------------------------------------------------|--|--|--|--|
| View Data Point                            | Views the current data points in the system. Allows to access diagnostics.                              |  |  |  |  |
| View Logging Directory                     | Opens the directory containing log files.                                                               |  |  |  |  |
| View Reports Directory                     | Opens the directory containing reports, such as data point reports.                                     |  |  |  |  |
| View Report Templates Directory            | Opens the directory containing report templates                                                         |  |  |  |  |
| View Configuration Generation<br>Directory | Opens the directory containing the files produced when sending configuration files to target platforms  |  |  |  |  |
| Communication Overview                     | Opens a graphical display showing which devices are configured to communicating in the current project. |  |  |  |  |

.

## 6.1.4 Tools

| Function               | Description                                                                                          |
|------------------------|----------------------------------------------------------------------------------------------------|
| Module Management      | Opens the module management window, responsible for importing, enabling and disabling eNode Modules. |
| Edit Style Sheets      | Allows the user to define the tree group style sheets.                                               |
| Generate Data Point    | Generates a data point report with mapping, using the report template.                               |
| Report with Mapping    |                                                                                                    |
| Generate Data Point    | Generates a data point report without mapping, using the report template.                            |
| Report without Mapping |                                                                                                    |

## 6.1.5 Settings

| Function            | Description                                                                   |
|---------------------|-------------------------------------------------------------------------------|
| User Preferences    | Opens the settings for the eNode Designer Platform and the current user.      |
| User Administration | Opens the user administration window, allowing editing users and user groups. |

#### 6.1.6 Help

About Shows information about the eNode Designer version and copyright notice.

## 6.2 Tree Menu Options

| Menu Item              | Description                                                                                      | Availability                     |
|------------------------|--------------------------------------------------------------------------------------------------|----------------------------------|
| Add Group              | Adds a new group to the project                                                                  | Root, group                      |
| Add Device             | Adds a new device to the project                                                                 | Root, group                      |
| Add ADH<br>Application | Adds a new ADH Application to the project                                                        | Device, valid communication port |
| Сору                   | Copies the tree node (for pasting)                                                               | All but communication port       |
| Cut                    | Cuts the tree node (for pasting)                                                                 | All but communication port       |
| Paste                  | Pastes the copied or cut tree node                                                               | All                              |
| Rename                 | Rename the tree node                                                                             | All                              |
| Delete                 | Removes the tree node (and descendants) from the project.                                        | All but communication port       |
| Device Settings        | Opens the device settings window. Includes options to set ADH Ethernet channel and FTP settings. | Device                           |

Table 6-1 - Tree context menu options.

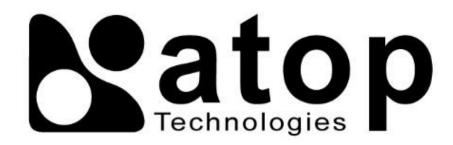

## Atop Technologies, Inc.

www.atoponline.com www.atop.com.tw

## **TAIWAN HEADQUARTER:**

2F, No. 146, Sec. 1, Tung-Hsing Rd, 30261 Chupei City, Hsinchu County Taiwan, R.O.C. Tel: +886-3-550-8137 Fax: +886-3-550-8131

## **ATOP INDIA OFFICE:**

Abhishek Srivastava Head of India Sales Atop Communication Solution(P) Ltd. No. 22, Kensington Terrace, Kensington Rd, Bangalore, 560008, India Tel: +91-80-4920-6363 E-mail: Abhishek.S@atop.in

## ATOP EMEA OFFICE:

Bhaskar Kailas (BK) Vice President (Business Development) Atop Communication Solution(P) Ltd. No. 22, Kensington Terrace, Kensington Rd, Bangalore, 560008, India Tel: +91-988-0788-559 E-mail: Bhaskar.k@atop.in

#### ATOP CHINA BRANCH:

3F, 75<sup>th</sup>, No. 1066 Building, Qingzhou North Road, Shanghai, China Tel: +86-21-64956231

## ATOP INDONESIA BRANCH:

Jopson Li Branch Director Wisma Lampung Jl. No. 40, Tomang Raya Jakarta, Barat, 11430, Indonesia Tel: +62-857-10595775 E-mail: jopsonli@atop.com.tw

## ATOP AMERICAs OFFICE:

Venke Char Sr. Vice President & Head of Business 11811 North Tatum Blvd, Suite 3031 Phoenix, AZ 85028, United States Tel: +1-602-953-7669 E-mail: venke@atop.in